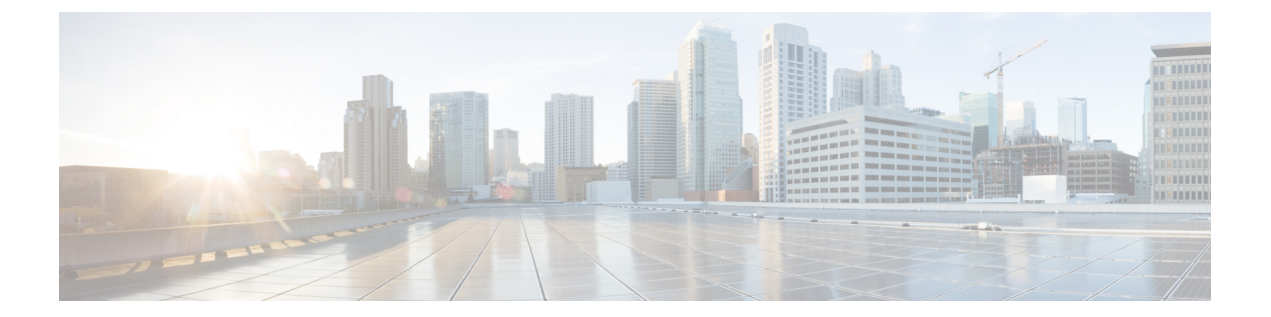

# エンドユーザーへのプロキシ アクション の通知

この章で説明する内容は、次のとおりです。

- エンドユーザー通知の概要 (1 ページ)
- 通知ページの一般設定項目の設定 (2 ページ)
- エンドユーザー確認応答ページ (3 ページ)
- エンドユーザー通知ページ (7 ページ)
- エンド ユーザー URL フィルタリング警告ページの設定 (12 ページ)
- FTP 通知メッセージの設定 (12 ページ)
- 通知ページ上のカスタム メッセージ (13 ページ)
- 通知ページ HTML ファイルの直接編集 (15 ページ)
- 通知ページのタイプ (19 ページ)

# エンドユーザー通知の概要

以下のタイプのエンドユーザーへの通知を設定できます。

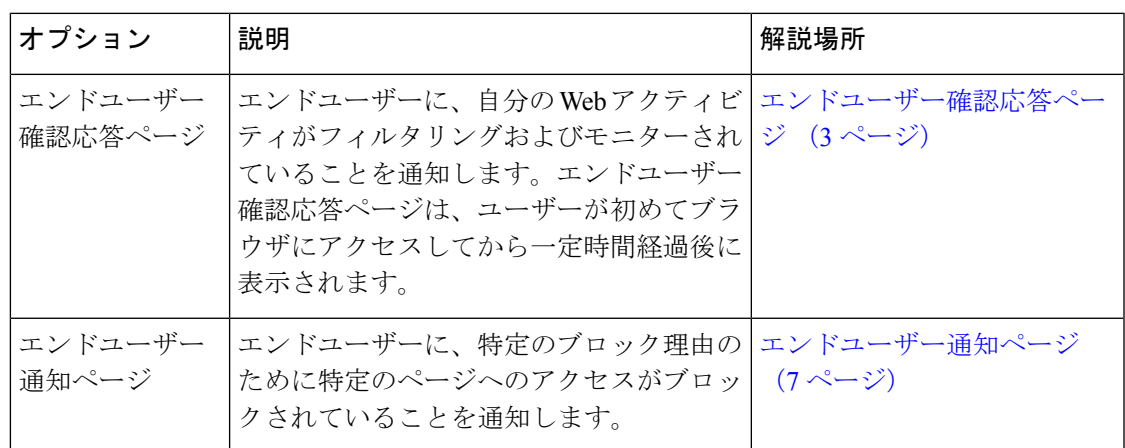

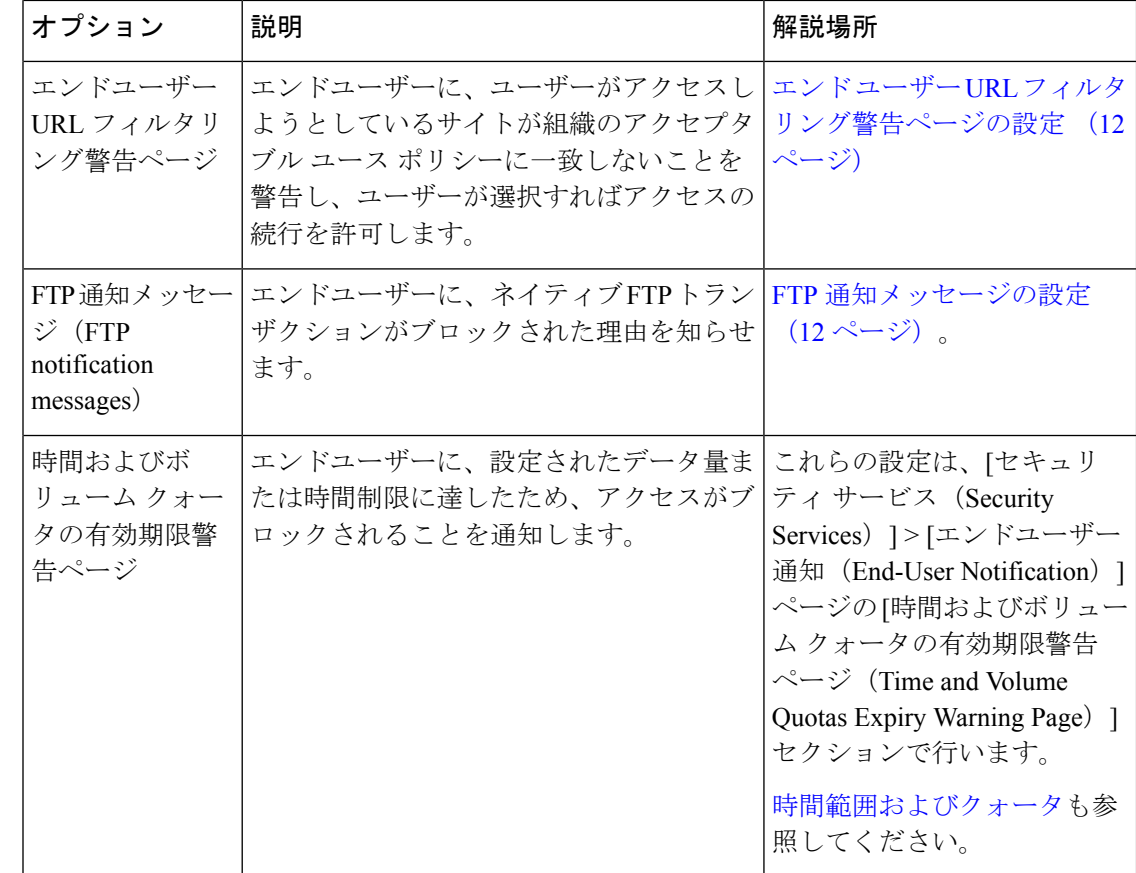

# 通知ページの一般設定項目の設定

通知ページの表示言語とロゴを指定します。制限についてはこの手順で説明します。

- ステップ1 [セキュリティサービス (Security Services) ]>[エンドユーザー通知 (End-User Notification)] を選択しま す。
- ステップ2 [設定の編集 (Edit Settings) ] をクリックします。
- ステップ **3** [全般設定(General Settings)] セクションで、Web プロキシが通知ページを表示する際に使用する言語を 選択します。
	- HTTP の言語設定は、すべての HTTP 通知ページ(確認通知、オンボックスのエンドユーザー通知、 カスタマイズしたエンドユーザー通知、エンドユーザーURLフィルタリング警告)に適用されます。

• FTP の言語は、すべての FTP 通知メッセージに適用されます。

ステップ **4** 各通知ページでロゴを使用するかどうかを選択します。Cisco ロゴを指定したり、[カスタム ロゴを使用 (Use Custom Logo)] フィールドに入力した URL で参照される任意のグラフィック ファイルを指定するこ とができます。

この設定は、IPv4 を介して提供されるすべての HTTP 通知ページに適用されます。AsyncOS では IPv6 を介 したイメージはサポートされません。

ステップ **5** 変更を送信して確定します([送信(Submit)] と [変更を確定(Commit Changes)])。

次のタスク

関連項目

• 通知ページの URL とロゴに関する注意事項 (14 ページ)

## エンドユーザー確認応答ページ

Secure Web Appliance を設定して、Web アクティビティのフィルタリングとモニタリングが行 われていることをユーザに通知できます。(そのように設定されている場合)アプライアンス は、HTTPまたはHTTPSを使用してWebにアクセスしているすべてのユーザーに、エンドユー ザー確認応答ページを表示します。ユーザーが初めて Web サイトにアクセスを試みたとき、 または設定された時間間隔の後にエンドユーザー確認応答ページが表示されます。

認証でユーザー名を使用可能な場合、Webプロキシはユーザー名によってユーザーを追跡しま す。ユーザー名を使用できない場合は、ユーザーを追跡する方法(IP アドレスまたは Web ブ ラウザのセッション Cookie のいずれか)を選択できます。

(注) ネイティブ FTP トランザクションは、エンドユーザー確認ページから除外されます。

- エンドユーザー確認ページによる HTTPS および FTP サイトへのアクセス (3 ページ)
- エンドユーザー確認応答ページについて (4 ページ)
- エンドユーザー確認応答ページの設定 (4 ページ)

## エンドユーザー確認ページによる **HTTPS** および **FTP** サイトへのアクセ ス

エンドユーザー確認応答ページは、アクセプタブル ユース ポリシー契約をクリックすること を求める HTML ページをエンド ユーザーに表示することにより動作します。ユーザーがリン クをクリックすると、Web プロキシは、最初に要求された Web サイトにクライアントをリダ イレクトします。ユーザーに対して使用可能なユーザー名がない場合は、ユーザーがサロゲー ト (IP アドレスまたは Web ブラウザ セッション Cookie のいずれか) を使用してエンド ユー ザー確認応答ページを受け入れた時期を記録します。

• **HTTPS**。Web プロキシは、ユーザーが Cookie を使用してエンドユーザー確認応答ページ を確認したかどうかを追跡しますが、トランザクションを復号化しない限り Cookie を取

得できません。エンドユーザー確認応答ページがイネーブルになっており、セッション Cookie を使用してユーザーを追跡する場合は、HTTPS 要求をバイパス (パススルー)す るかドロップするかを選択できます。advancedproxyconfig > EUN CLI コマンドを使用して この操作を実行し、「セッションベースの EUA により HTTPS 要求に対して実行されるア クション(「bypass」または「drop」)」コマンドをバイパスすることを選択します。

• **FTP over HTTP**。Web ブラウザは、FTPover HTTP トランザクションに Cookie を送信する ことはないので、Web プロキシは Cookie を取得できません。このような状況を回避する ために、FTP over HTTP トランザクションに対してエンドユーザー確認応答ページの要求 が適用されないようにできます。正規表現として「ftp://」(引用符なし)を使用してカス タム URL カテゴリを作成し、このカスタム URL カテゴリに対してユーザーにエンドユー ザー確認ページを表示しないようにする ID ポリシー定義します。

## エンドユーザー確認応答ページについて

- ユーザーが IP アドレスによって追跡される場合、アプライアンスは最大時間間隔の最短 の値と IP アドレスの最長アイドル タイムアウトを使用して、エンド ユーザー確認応答 ページを再表示する時点を指定します。
- ユーザーがセッション Cookie を使用して追跡される場合、Web プロキシは、ユーザーが Web ブラウザを閉じて再起動したときや、別の Web ブラウザ アプリケーションを開いた ときに、エンドユーザー確認応答ページを再表示します。
- クライアントが FTP over HTTP を使用して HTTPS サイトまたは FTP サーバーにアクセス する場合、セッション Cookie によるユーザーの追跡は動作しません。
- アプライアンスが明示的転送モードで展開され、ユーザーが HTTPS のサイトに移動する 場合、エンドユーザー確認応答ページでは、最初に要求された URL にユーザーをリダイ レクトするリンクにドメイン名のみが含まれます。最初に要求された URL のドメイン名 の後にテキストが含まれている場合、このテキストは切り捨てられます。
- エンドユーザー確認ページがユーザーに表示されると、そのトランザクションのアクセス ログ エントリには ACL デシジョン タグとして OTHER が表示されます。これは、最初に 要求した URL がブロックされ、代わりにユーザーにはエンド ユーザー確認ページが表示 されたためです。

## エンドユーザー確認応答ページの設定

#### 始める前に

- 表示言語の設定、および表示されるロゴのカスタマイズについては、通知ページの一般設 定項目の設定 (2 ページ) を参照してください。
- エンドユーザーに表示されるメッセージをカスタマイズする場合は、通知ページ上のカス タム メッセージ (13 ページ) を参照してください。[カスタム メッセージ(Custom Message) ]ボックスでできること以上のカスタマイズが必要な場合は、通知ページHTML ファイルの直接編集 (15 ページ) を参照してください。

Web インターフェイスまたはコマンドライン インターフェイスで、エンドユーザー確認応答 ページをイネーブルにしたり、設定することができます。Webインターフェイスでエンドユー ザー確認応答ページを設定する場合は、各ページに表示するカスタムメッセージを含めること ができます。

CLI で、advancedproxyconfig > eun を使用します。

- ステップ1 [セキュリティサービス (Security Services) ]>[ユーザー通知 (End-User Notification) ] を選択します。
- ステップ **2** [設定の編集(Edit Settings)] をクリックします。
- ステップ3 [確認ページからクリックすることをエンドユーザーに要求 (Require end-user to click through acknowledgment page)] フィールドをイネーブルにします。
- ステップ **4** オプションを入力します。

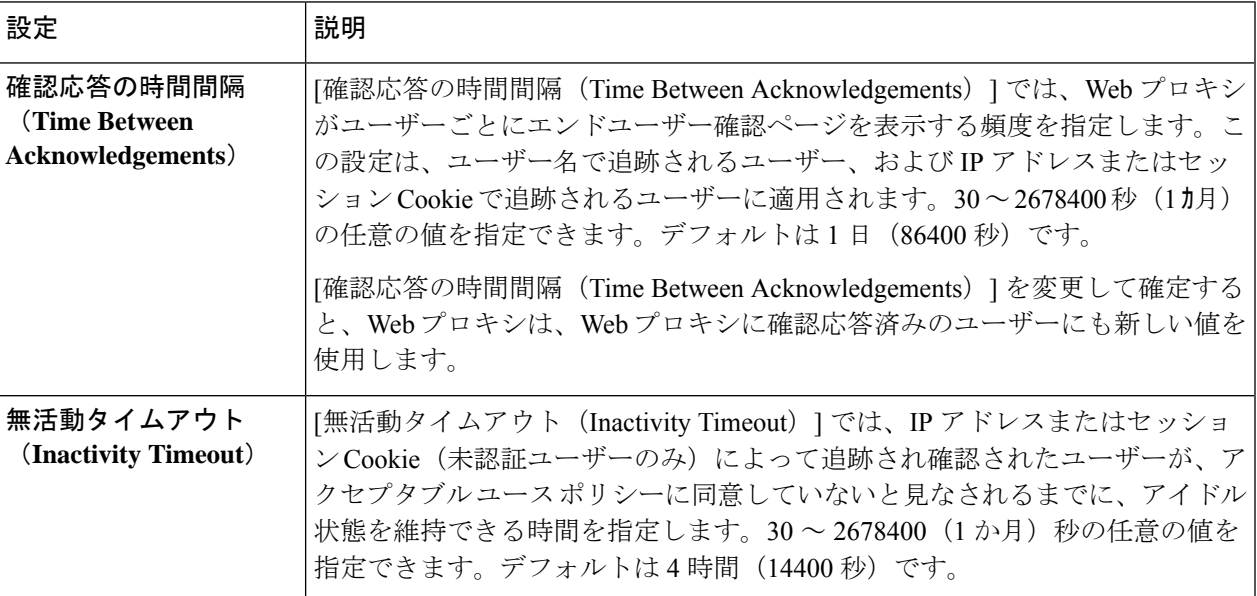

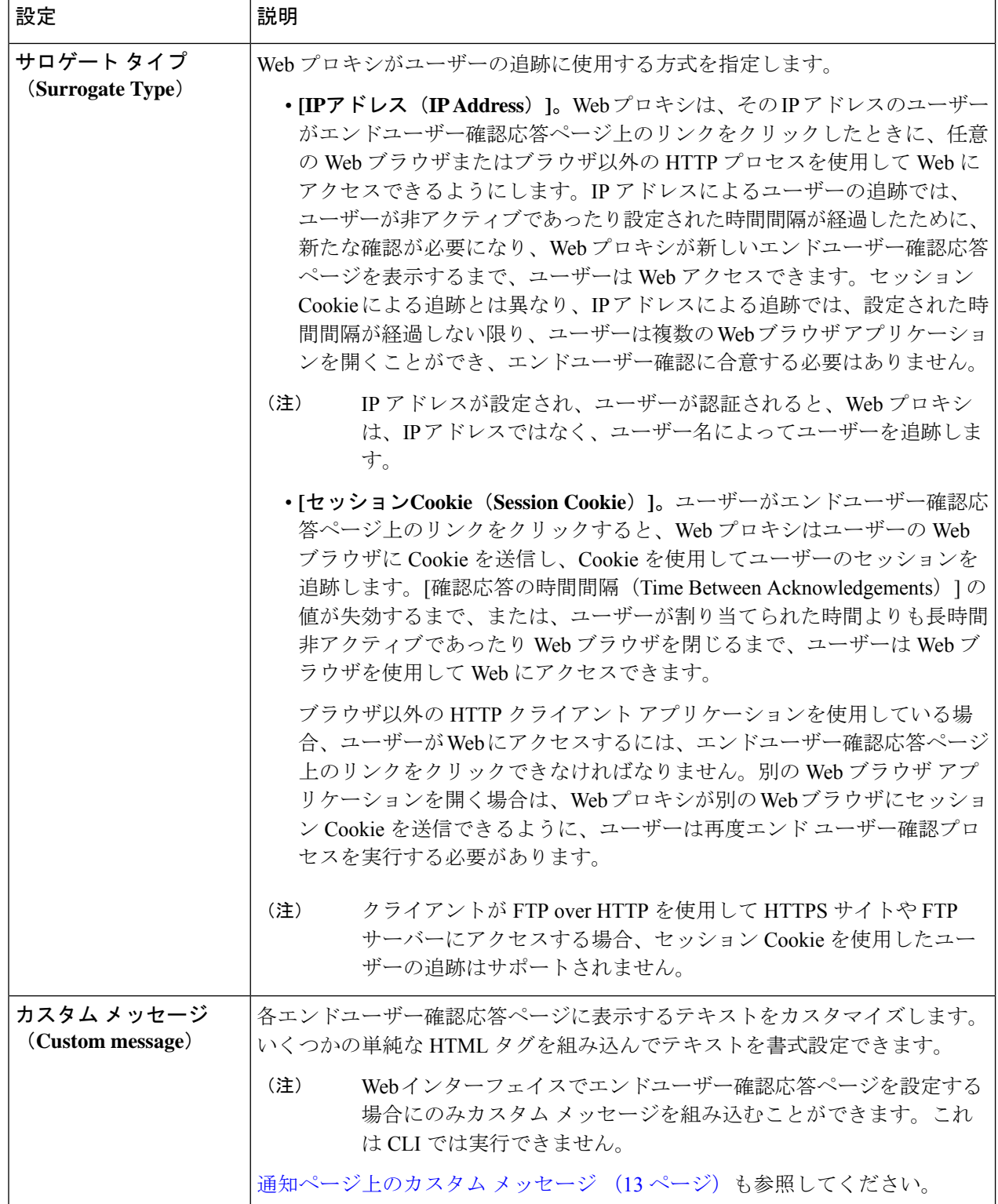

ステップ **5** (任意)[確認応答ページのカスタマイズをプレビュー(Preview Acknowledgment Page Customization)] を クリックして、別のブラウザ ウィンドウに現在のエンドユーザー確認応答ページを表示します。

(注) HTML 通知ファイルを編集した場合、このプレビュー機能は使用できなくなります。

ステップ **6** 変更を送信して確定します([送信(Submit)] と [変更を確定(Commit Changes)])。

# エンドユーザー通知ページ

ポリシーがWebサイトからユーザーをブロックする場合、URL要求をブロックした理由をユー ザーに通知するようにアプライアンスを設定できます。これは、以下のようないくつかの方法 で実行できます。

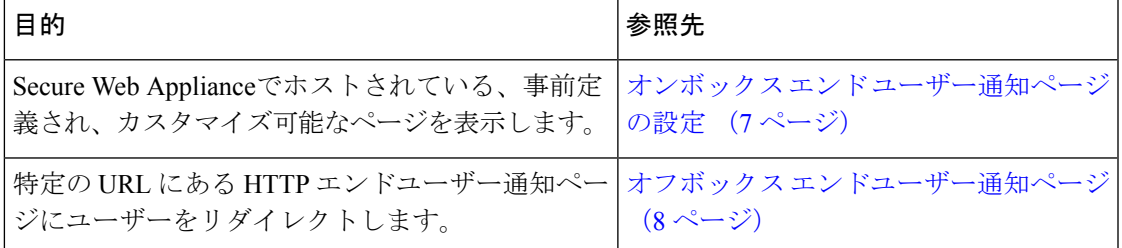

## オンボックス エンド ユーザー通知ページの設定

#### 始める前に

- 表示言語の設定、および表示されるロゴのカスタマイズについては、通知ページの一般設 定項目の設定 (2 ページ) を参照してください。
- オンボックス通知を使用して表示されるメッセージをカスタマイズする場合は、通知ペー ジ上のカスタム メッセージ (13 ページ) 以下のトピックを参照してください。[カスタ ム メッセージ(Custom Message)] ボックスでできること以上のカスタマイズが必要な場 合は、通知ページ HTML ファイルの直接編集 (15 ページ) を参照してください。

オンボックス ページは、アプライアンス上にある、事前定義されたカスタマイズ可能な通知 ページです。

- ステップ **1** [セキュリティ サービス(Security Services)] > [エンドユーザー通知(End-User Notification)] を選択しま す。
- ステップ2 [設定の編集 (Edit Settings) 1をクリックします。
- ステップ **3** [通知タイプ(Notification Type)] フィールドで、[オンボックス エンド ユーザー通知を使用(Use On Box End User Notification) 1を選択します。
- ステップ **4** オンボックス エンドユーザー通知ページの設定項目を設定します。

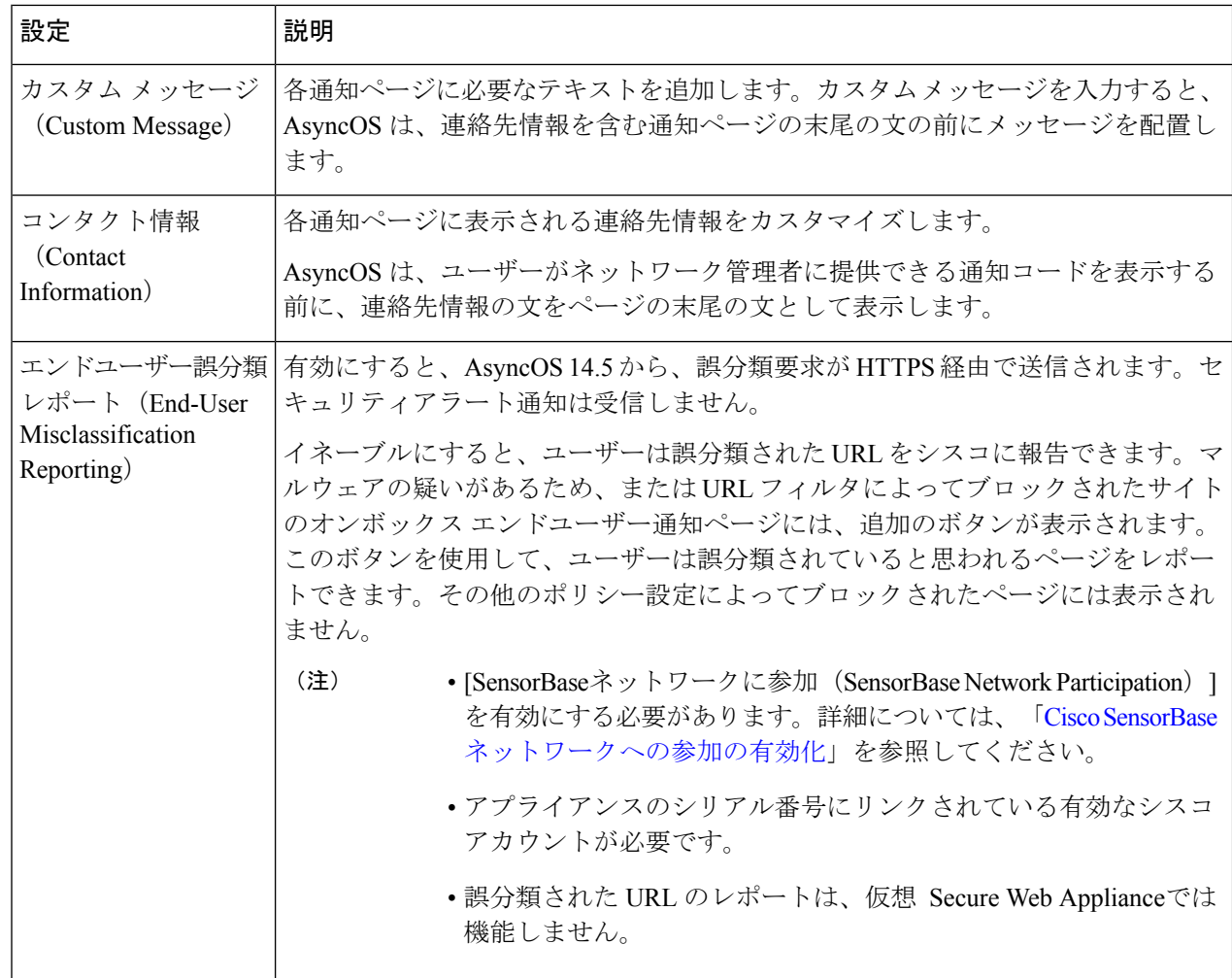

ステップ5 (任意)[通知ページのカスタマイズをプレビュー (Preview Notification Page Customization)] リンクをク リックして、別のブラウザ ウィンドウで現在のエンド ユーザー通知ページを表示します。

(注) HTML 通知ファイルを編集した場合、このプレビュー機能は使用できなくなります。

ステップ **6** 変更を送信して確定します([送信(Submit)] と [変更を確定(Commit Changes)])。

## オフボックス エンドユーザー通知ページ

すべての HTTP エンドユーザー通知ページを指定した特定の URL にリダイレクトするように Web プロキシを設定できます。

- アクセスをブロックする理由に基づく適切なオフボックス ページの表示 (9 ページ)
- オフボックス通知ページの URL 基準 (9 ページ)
- オフボックス エンドユーザー通知ページのパラメータ (9 ページ)

• カスタムURLへのエンドユーザー通知ページのリダイレクト(オフボックス) (11ペー ジ)

### アクセスをブロックする理由に基づく適切なオフボックス ページの表示

デフォルトでは、AsyncOSは、元のページをブロックした理由に関係なく、ブロックしたすべ ての Web サイトを URL にリダイレクトします。ただし、AsyncOS はリダイレクト URL にク エリー文字列を追加し、それをパラメータとして渡すので、ブロックの理由を説明する固有の ページをユーザーに対して表示するように設定できます。組み込みパラメータの詳細について は、オフボックス エンドユーザー通知ページのパラメータ (9ページ)を参照してくださ い。

Webサイトがブロックされた理由ごとに異なるページをユーザーに表示する場合は、リダイレ クト URL のクエリー文字列を解析できる CGI スクリプトを Web サーバーに作成します。これ によって、サーバーは適切なページに別のリダイレクトを実行できます。

### オフボックス通知ページの **URL** 基準

- 任意の HTTP または HTTPS URL を使用できます。
- URL では特定のポート番号を指定できます。
- URL では疑問符の後に引数を付けることはできません。
- URL には適切な形式のホスト名を含める必要があります。

たとえば、[カスタム URL へのリダイレクト(Redirect to Custom URL)] フィールドに以下の URL を入力したときに、

http://www.example.com/eun.policy.html

以下のアクセス ログ エントリがある場合、

1182468145.492 1 172.17.0.8 TCP\_DENIED/403 3146 GET http://www.espn.com/index.html HTTP/1.1 - NONE/- - BLOCK\_WEBCAT-DefaultGroup-DefaultGroup-NONE-NONE-DefaultRouting  $\text{CIN\_sprt}, -, -, -, -, -, -, -, -, -, -, -, -, -, -, -, \text{IN\_sprt}, -\text{S}$ 

AsyncOS は、以下のリダイレクト URL を作成します。

http://www.example.com/eun.policy.html?Time=21/Jun/ 2007:23:22:25%20%2B0000&ID=0000000004&Client\_IP=172.17.0.8&User=- &Site=www.espn.com&URI=index.html&Status\_Code=403&Decision\_Tag= BLOCK\_WEBCAT-DefaultGroup-DefaultGroup-NONE-NONE-DefaultRouting &URL\_Cat=Sports%20and%20Recreation&WBRS=-&DVS\_Verdict=-& DVS\_ThreatName=-&Reauth\_URL=-

### オフボックス エンドユーザー通知ページのパラメータ

AsyncOS は、HTTP GET 要求の標準 URL パラメータとして Web サーバーにパラメータを渡し ます。以下の形式を使用します。

<notification page url>?param1=value1&param2=value2

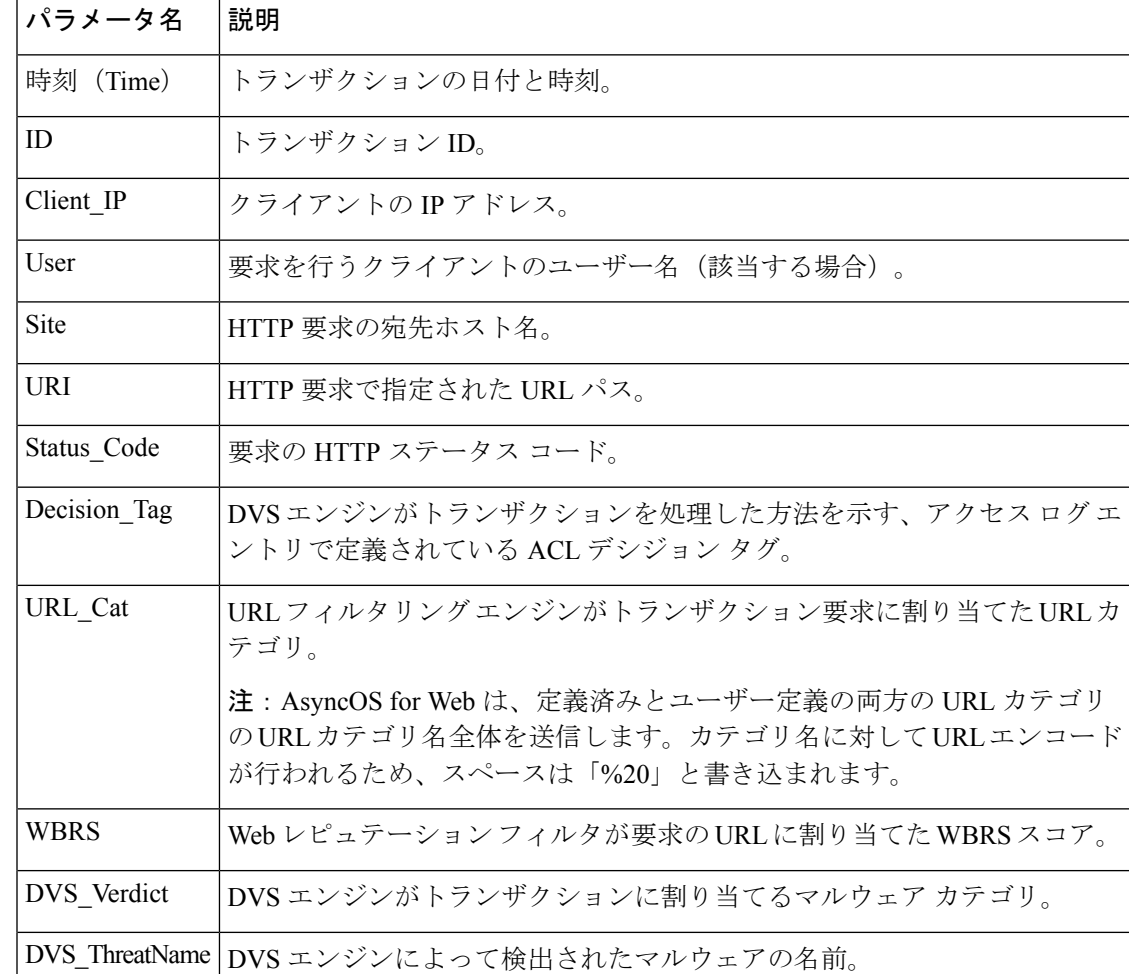

以下の表は、AsyncOS がクエリ文字列に含めるパラメータを示しています。

٦

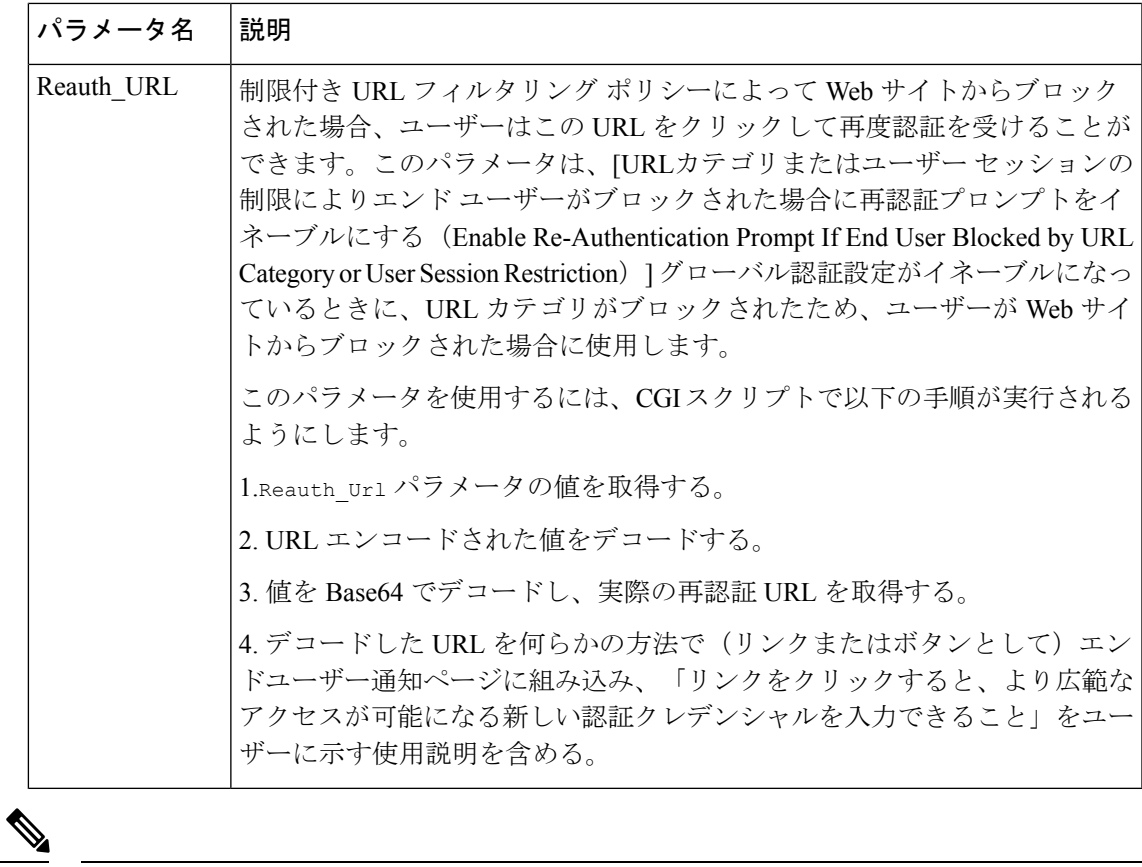

AsyncOS は、リダイレクトされた各 URL に、常にすべてのパラメータを組み込みます。特定 のパラメータの値が存在しない場合、AsyncOS はハイフン(-)を渡します。 (注)

### カスタム **URL** へのエンドユーザー通知ページのリダイレクト(オフボックス)

- ステップ1 [セキュリティサービス (Security Services) ]>[エンドユーザー通知 (End-User Notification)] を選択しま す。
- ステップ2 [設定の編集 (Edit Settings) 1をクリックします。
- ステップ3 [エンドユーザー通知ページ (End-User Notification Pages) ] セクションで、[カスタム URL へのリダイレク ト(Redirect to Custom URL)] を選択します。
- ステップ4 [通知ページの URL (Notification Page URL) ] フィールドに、ブロックされた Web サイトをリダイレクト する URL を入力します。
- ステップ **5** (任意)[カスタムURLのプレビュー(Preview Custom URL)] をクリックします。
- ステップ **6** 変更を送信して確定します([送信(Submit)] と [変更を確定(Commit Changes)])。

# エンド ユーザー **URL** フィルタリング警告ページの設定

#### 始める前に

• オンボックス通知を使用して表示されるメッセージをカスタマイズする場合は、通知ペー ジ上のカスタム メッセージ (13 ページ) 以下のトピックを参照してください。[カスタ ム メッセージ (Custom Message) 1ボックスでできること以上のカスタマイズが必要な場 合は、通知ページ HTML ファイルの直接編集 (15 ページ) を参照してください。

エンドユーザー URL フィルタリング警告ページは、ユーザーが特定の URL カテゴリの Web サイトに初めてアクセスしてから一定時間経過後に表示されます。サイトコンテンツレーティ ング機能がイネーブルのときに、ユーザーがアダルト コンテンツにアクセスした場合の警告 ページを設定することもできます。

- ステップ **1** [セキュリティ サービス(Security Services)] > [エンドユーザー通知(End-User Notification)] を選択しま す。
- ステップ2 [設定の編集 (Edit Settings) 1をクリックします。
- ステップ **3** [エンドユーザーフィルタリング警告ページ(End-User URL Filtering WarningPage] セクションまでスクロー ル ダウンします。
- ステップ **4** [確認応答の時間間隔(Time Between Warning)] フィールドで、Web プロキシがユーザーごとに各 URL カ テゴリに対してエンドユーザー URL フィルタリング警告ページを表示する時間間隔を入力します。

30 ~ 2678400 秒(1 カ月)の任意の値を指定できます。デフォルトは 1 時間(3600 秒)です。秒、分、ま たは日単位で値を入力できます。秒には「s」、分には「m」、日には「d」を使用します。

- ステップ **5** [カスタム メッセージ(Custom Message)] フィールドで、すべてのエンドユーザー URL フィルタリング警 告ページに表示するテキストを入力します。
- ステップ6 [URLカテゴリ警告ページのカスタマイズをプレビュー (Preview URL Category Warning Page Customization)] をクリックして、別のブラウザ ウィンドウでエンドユーザー URL フィルタリング警告ページを表示しま す。
	- (注) HTML 通知ファイルを編集した場合、このプレビュー機能は使用できなくなります。
- **ステップ7** 変更を送信して確定します([送信(Submit)] と [変更を確定(Commit Changes)])。

## **FTP** 通知メッセージの設定

### 始める前に

オンボックス通知を使用して表示されるメッセージをカスタマイズする場合は、通知ページ上 のカスタム メッセージ (13 ページ) 以下のトピックを参照してください。[カスタム メッ

セージ(Custom Message)] ボックスでできること以上のカスタマイズが必要な場合は、通知 ページ HTML ファイルの直接編集 (15 ページ) を参照してください。

FTPサーバーの認証エラーやサーバードメイン名に対する低いレピュテーションなど、何らか の理由により FTP プロキシが FTP サーバーとの接続を確立できない場合、FTP プロキシはネ イティブFTPクライアントに定義済みのカスタマイズ可能な通知メッセージを表示します。通 知は、接続がブロックされる理由によって固有なものになります。

- ステップ **1** [セキュリティ サービス(Security Services)] > [エンドユーザー通知(End-User Notification)] を選択しま す。
- ステップ **2** [設定の編集(Edit Settings)] をクリックします。
- ステップ3 [ネイティブFTP (Native FTP) 1セクションまでスクロール ダウンします。
- ステップ **4** [言語(Language)] フィールドで、ネイティブ FTP 通知メッセージを表示する際に使用する言語を選択し ます。
- ステップ **5** [カスタム メッセージ(Custom Message)] フィールドで、すべてのネイティブ FTP 通知メッセージに表示 するテキストを入力します。
- ステップ **6** 変更を送信して確定します([送信(Submit)] と [変更を確定(Commit Changes)])。

# 通知ページ上のカスタム メッセージ

以下のセクションの説明は、[エンドユーザー通知の編集(Edit End-User Notification)] ページ で設定した任意の通知タイプの [カスタム メッセージ(Custom Message)] ボックスに入力す るテキストに適用されます。

- 通知ページのカスタム メッセージでサポートされる HTML タグ (13 ページ)
- 通知ページの URL とロゴに関する注意事項 (14 ページ)

## 通知ページのカスタム メッセージでサポートされる **HTML** タグ

[カスタム メッセージ (Custom Message) 1ボックスが用意された [エンドユーザー通知の編集 (Edit End-User Notification)] ページでは、HTML タグを使用して、任意の通知のテキストを 書式設定することができます。タグは小文字で入力し、標準 HTML 構文(終了タグなど)に 従う必要があります。

以下の HTML タグを使用できます。

- $\langle a \rangle \langle a \rangle$
- $\cdot$  <span> $\lt$ /span>
- $\cdot$  <br/>b></b>
- $\cdot$  <br/>big></big>
- $\bullet$  <br>
- $<$ code> $<$ /code>
- $\textdegree$  <em $\textdegree$
- $\cdot$   $\langle i \rangle \langle i \rangle$
- <small></small>
- $\bullet$  <strong></strong>

たとえば、一部のテキストを斜体にすることができます。

Please acknowledge the following statements  $\langle i \rangle$ before $\langle i \rangle$  accessing the Internet.

<span>タグにより、CSSスタイルを使用してテキストを書式設定できます。たとえば、一部の テキストを赤色にすることができます。

<span style="color: red">Warning:</span> You must acknowledge the following statements  $\langle i \rangle$ before $\langle i \rangle$  accessing the Internet.

$$
\mathscr{O}
$$

通知ページをさらに柔軟にする必要がある場合や、JavaScript を追加したい場合は、HTML 通 知ファイルを直接編集します。通知の [カスタム メッセージ(Custom Message)] ボックスに 入力したJavaScriptは、Webユーザーのインターフェイスでは削除されます。通知ページHTML ファイルの直接編集 (15 ページ) を参照してください。 (注)

## 通知ページの **URL** とロゴに関する注意事項

この項は以下のいずれかのカスタマイズ行う場合に適用されます。

- [エンドユーザー通知の編集(Edit End-User Notification)] ページで、任意の通知の [カス タム メッセージ(Custom Message)] ボックスにテキストを入力する。
- オンボックス通知の HTML ファイルを直接編集する。
- カスタム ロゴを使用する。

オンボックス通知の場合、カスタム テキストにリンクが埋め込まれた URL パスとドメイン名 の全組み合わせとカスタム ロゴのあらゆる組み合わせが、以下のものから免除されます。

- ユーザー認証
- エンドユーザー確認応答
- マルウェア スキャンおよび Web レピュテーション スコアなどのすべてのスキャン

たとえば、以下の URL がカスタム テキストに埋め込まれている場合、

http://www.example.com/index.html

http://www.mycompany.com/logo.jpg

以下の URL すべてがあらゆるスキャンの対象外として扱われます。

http://www.example.com/index.html

http://www.mycompany.com/logo.jpg

http://www.example.com/logo.jpg

http://www.mycompany.com/index.html

また、埋め込まれた URL の形式が <protocol>://<domain-name>/<directory\_path>/ である場 合、ホスト上のそのディレクトリパスにあるすべてのサブファイルとサブディレクトリもすべ てのスキャンから除外されます。

たとえば、http://www.example.com/gallery2/ という URL が埋め込まれている場合は、 http://www.example.com/gallery2/main.php などの URL も対象外として扱われます。

これにより、埋め込まれたコンテンツが最初の URL に関連している限り、埋め込まれたコン テンツを使用してより高度なページを作成することができます。ただし、リンクやカスタムロ ゴとして含めるパスを決定する際に注意を払う必要があります。

# 通知ページ **HTML** ファイルの直接編集

各通知ページは、 Secure Web Applianceに HTML ファイルとして保存されます。Web ベース イ ンターフェイスの [カスタム メッセージ(Custom Message)] ボックスでできること以上のカ スタマイズが必要な場合は、これらの HTML ファイルを直接編集できます。たとえば、標準 JavaScript を含めるか、または各ページの全体的なルック アンド フィールを編集できます。

以下の各項の情報は、エンドユーザー確認ページなど、アプライアンスの任意の種類のエンド ユーザー通知 HTML ファイルに適用されます。

- 通知 HTML ファイルを直接編集するための要件 (15 ページ)
- 通知ページ HTML ファイルの直接編集 (15 ページ)
- 通知 HTML ファイルでの変数の使用 (16 ページ)
- 通知 HTML ファイルのカスタマイズのための変数 (17 ページ)

### 通知 **HTML** ファイルを直接編集するための要件

- 個々のカ通知ページ ファイルは、有効な HTML ファイルである必要があります。組み込 むことができる HTML タグのリストについては、通知ページのカスタム メッセージでサ ポートされる HTML タグ (13 ページ)を参照してください。
- カスタマイズした通知ページ ファイルの名前は、 Secure Web Applianceに同梱されている ファイルの名前と正確に一致する必要があります。

configuration\eun ディレクトリに必要な名前を持つ特定のファイルが含まれていない場 合、アプライアンスは標準のオンボックス エンドユーザー通知ページを表示します。

- HTML ファイルに URL へのリンクを含めないでください。通知ページに含まれるリンク は、アクセス ポリシーで定義されたアクセス制御ルールの対象となり、ユーザーは再帰 ループで終了する場合があります。
- 特に JavaScript. が含まれている場合は、期待どおりに動作することを確認するために、サ ポートされているクライアントのブラウザで HTML ファイルをテストします。

• カスタマイズしたページが効果を表すようにするには、advancedproxyconfig > EUN > Refresh EUN Pages CLI コマンドを使用して、カスタマイズしたファイルを有効化する必 要があります。

## 通知 **HTML** ファイルの直接編集

#### 始める前に

- 通知 HTML ファイルを直接編集するための要件 (15 ページ) の要件を確認します。
- •通知 HTML ファイルのカスタマイズのための変数 (17 ページ)および通知 HTML ファ イルでの変数の使用 (16ページ)を参照してください。
- ステップ **1** FTP クライアントを使用して、 Secure Web Applianceに接続します。
- ステップ **2** configuration\eun ディレクトリに移動します。
- ステップ **3** 編集する通知ページの言語ディレクトリ ファイルをダウンロードします。
- ステップ **4** ローカルマシンで、テキストエディタまたはHTMLエディタを使用してHTMLファイルを編集します。
- ステップ **5** FTPクライアントを使用して、ステップ3でこれらのファイルをダウンロードした同じディレクトリに、 カスタマイズした HTML ファイルをアップロードします。
- ステップ **6** SSH クライアントを開き、 Secure Web Applianceに接続します。
- ステップ7 advancedproxyconfig > EUN CLI コマンドを実行します。
- ステップ **8 2** を入力して、カスタム エンド ユーザー通知ページを使用します。
- ステップ **9** HTML ファイルを更新する際にカスタム エンド ユーザー通知ページ オプションがイネーブルになって いる場合は、**1** を入力して、カスタム エンド ユーザー通知ページを更新します。

これを実行しないと、Web プロキシを再起動するまで新しいファイルが有効になりません。

- ステップ **10** 変更を保存します。
- ステップ **11** SSH クライアントを閉じます。

### 通知 **HTML** ファイルでの変数の使用

通知 HTML ファイルを編集する際に、条件変数を含めると、実行時点のステータスに応じて 異なるアクションを実行する if-then ステートメントを作成できます。

以下の表は、さまざまな条件変数の形式を示しています。

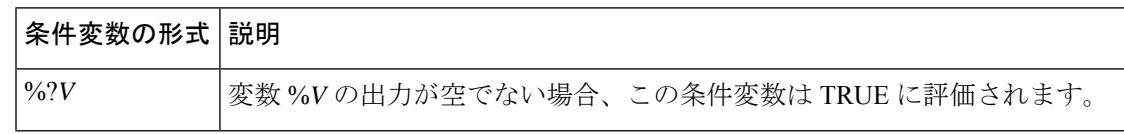

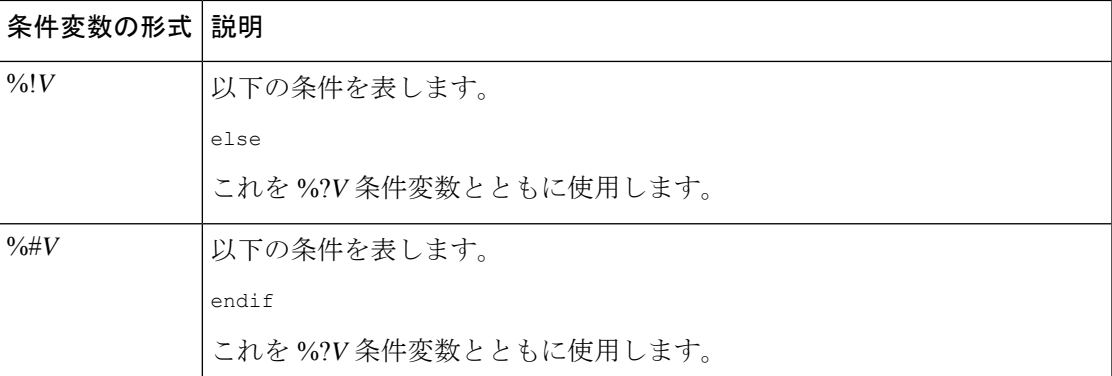

たとえば、以下の HTML コードの一部であるテキストでは、再認証が提供されるかどうかを チェックする条件変数として %R が使用され、再認証 URL を提供する標準変数として %r が使 用されています。

```
% ?R<div align="left">
  <form name="ReauthInput" action="%r" method="GET">
    <input name="Reauth" type="button" OnClick="document.location='%r'" id="Reauth"
value="Login as different user...">
  </form>
\langle/div\rangle%#R
```
通知 HTML ファイルのカスタマイズのための変数 (17ページ)に記載されている任意の変 数を条件変数として使用できます。ただし、条件文での使用に最も適した変数は、サーバー応 答ではなく、クライアント要求に関連する変数であり、常に TRUE に評価される変数ではな く、状況に応じて TRUE に評価される(または評価されない)変数です。

### 通知 **HTML** ファイルのカスタマイズのための変数

通知 HTML ファイルで変数を使用して、ユーザー固有の情報を表示できます。また、各変数 を条件変数に変換して、if-thenステートメントを作成することもできます。詳細については、 通知 HTML ファイルでの変数の使用 (16 ページ)を参照してください。

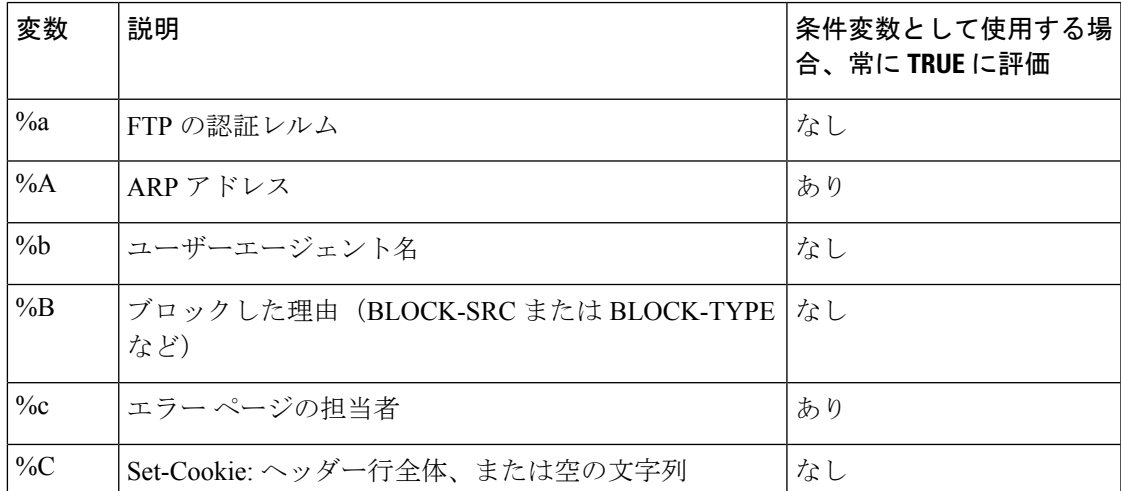

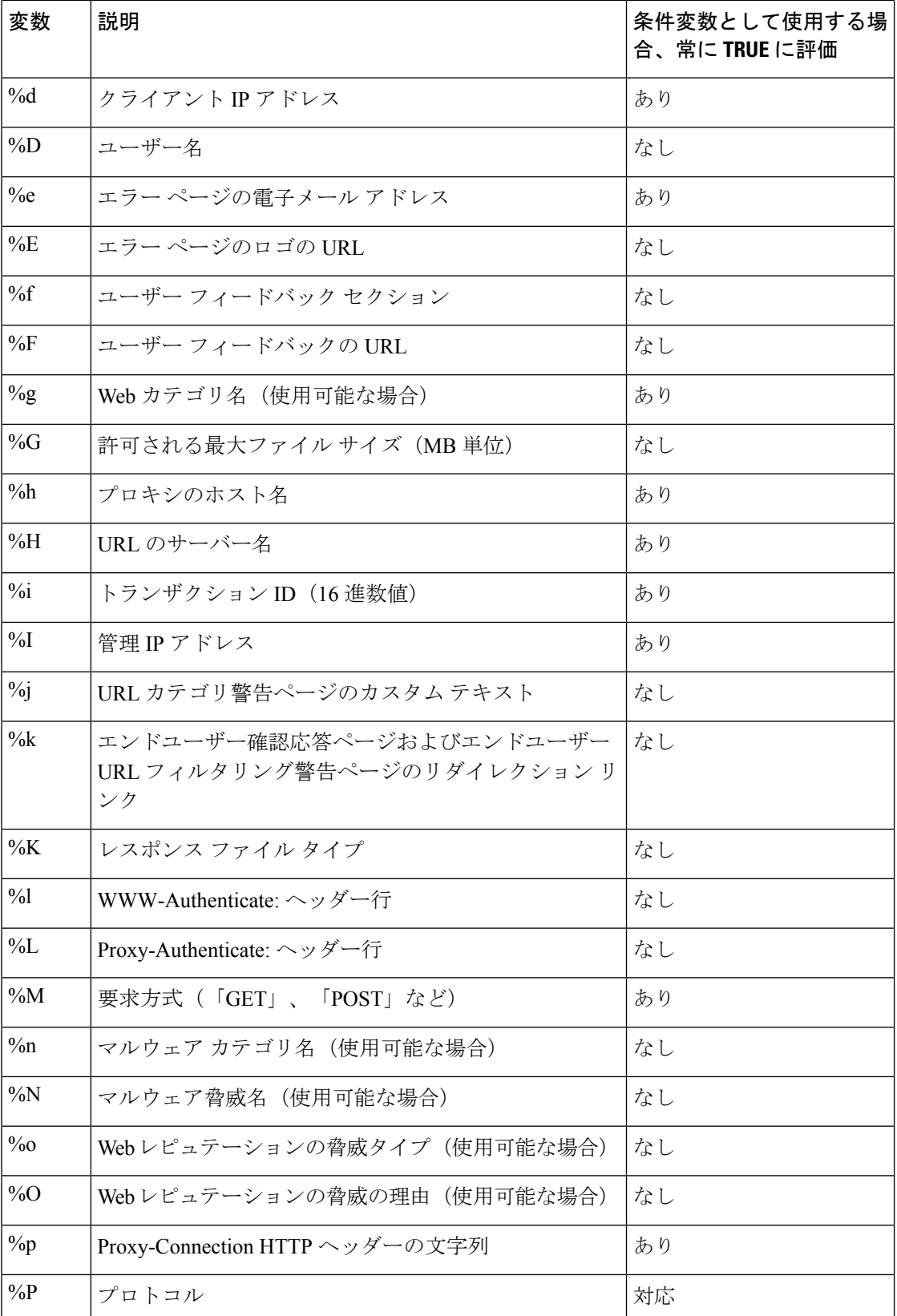

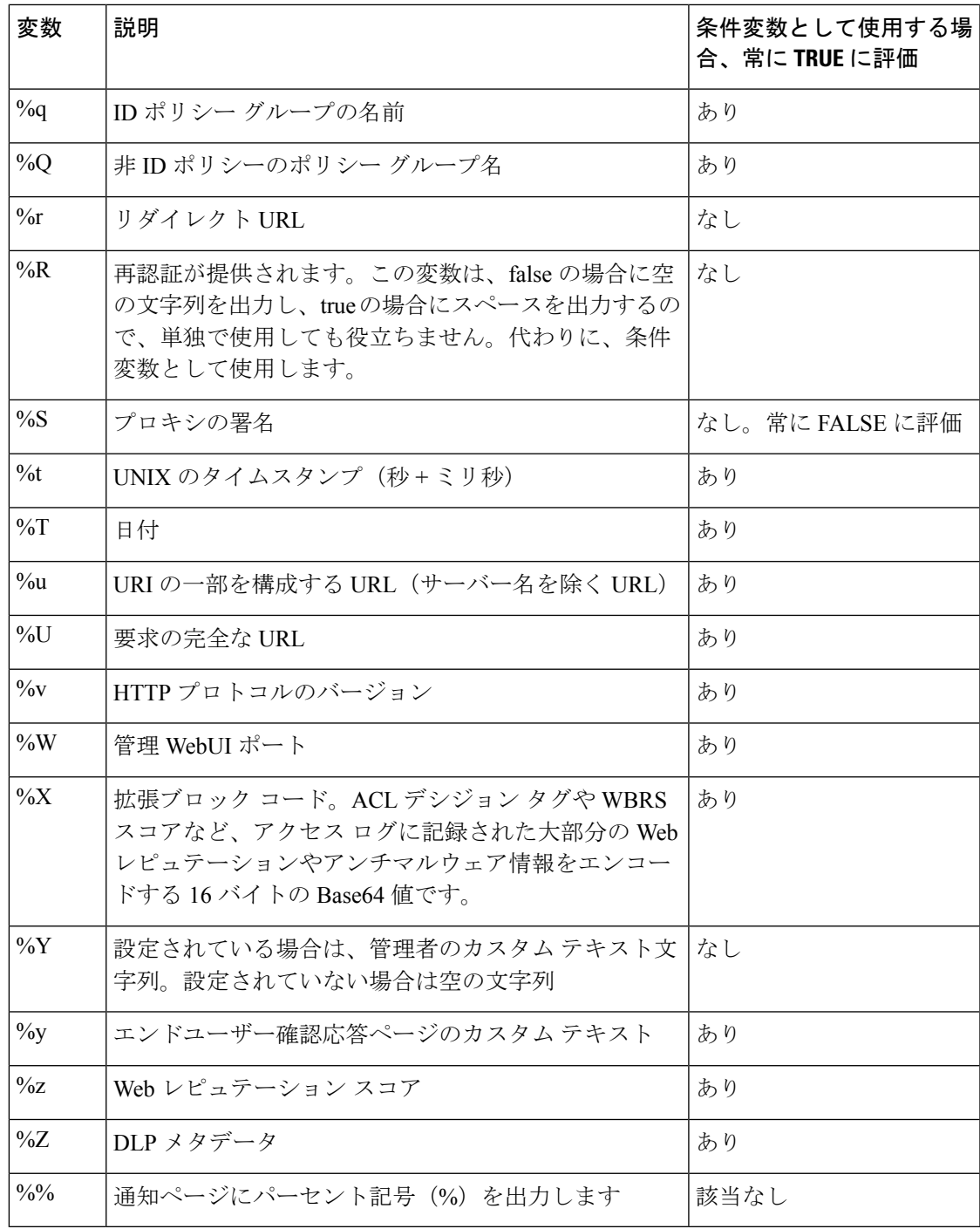

# 通知ページのタイプ

Ι

デフォルトでは、Webプロキシは、ユーザーがブロックされたことおよびその理由をユーザー に知らせる通知ページを表示します。

ほとんどの通知ページは、管理者またはCiscoカスタマーサポートが潜在的な問題をトラブル シューティングするのに役立つ可能性のあるさまざまなコードのセットを表示します。一部の コードはシスコ内部でのみ使用されます。通知ページに表示されるさまざまなコードは、カス タマイズした通知ページに含めることができる変数と同じです(通知 HTML ファイルのカス タマイズのための変数 (17 ページ) を参照)。

以下の表は、ユーザーに表示される可能性があるさまざまな通知ページを示しています。

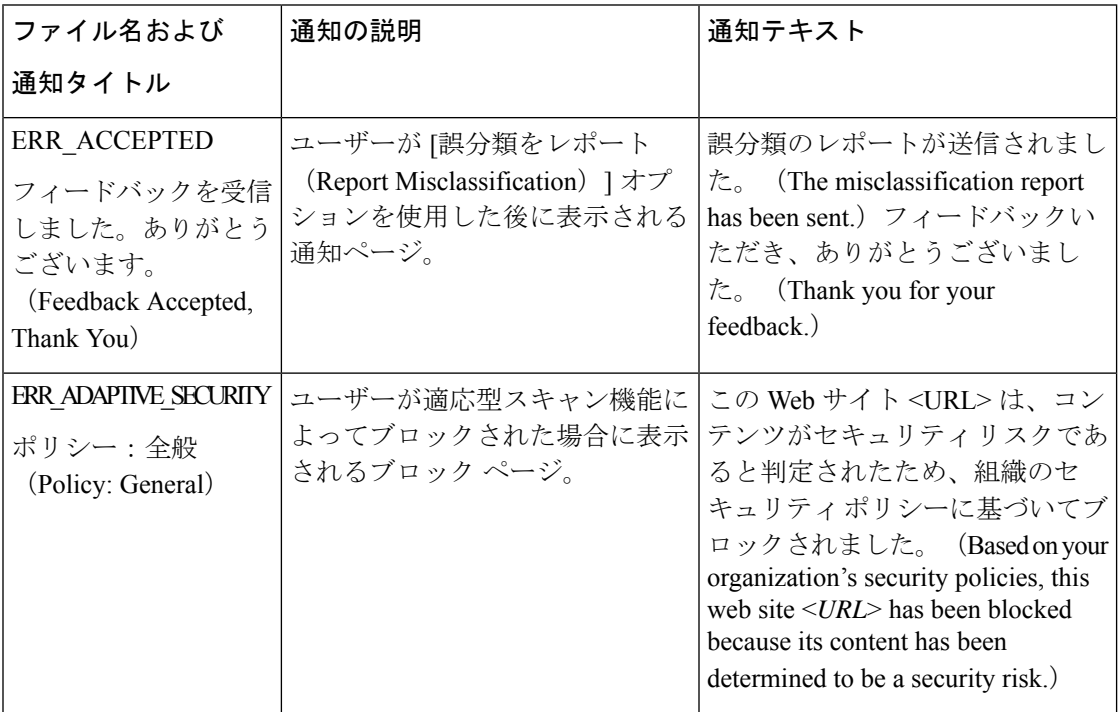

 $\overline{\phantom{a}}$ 

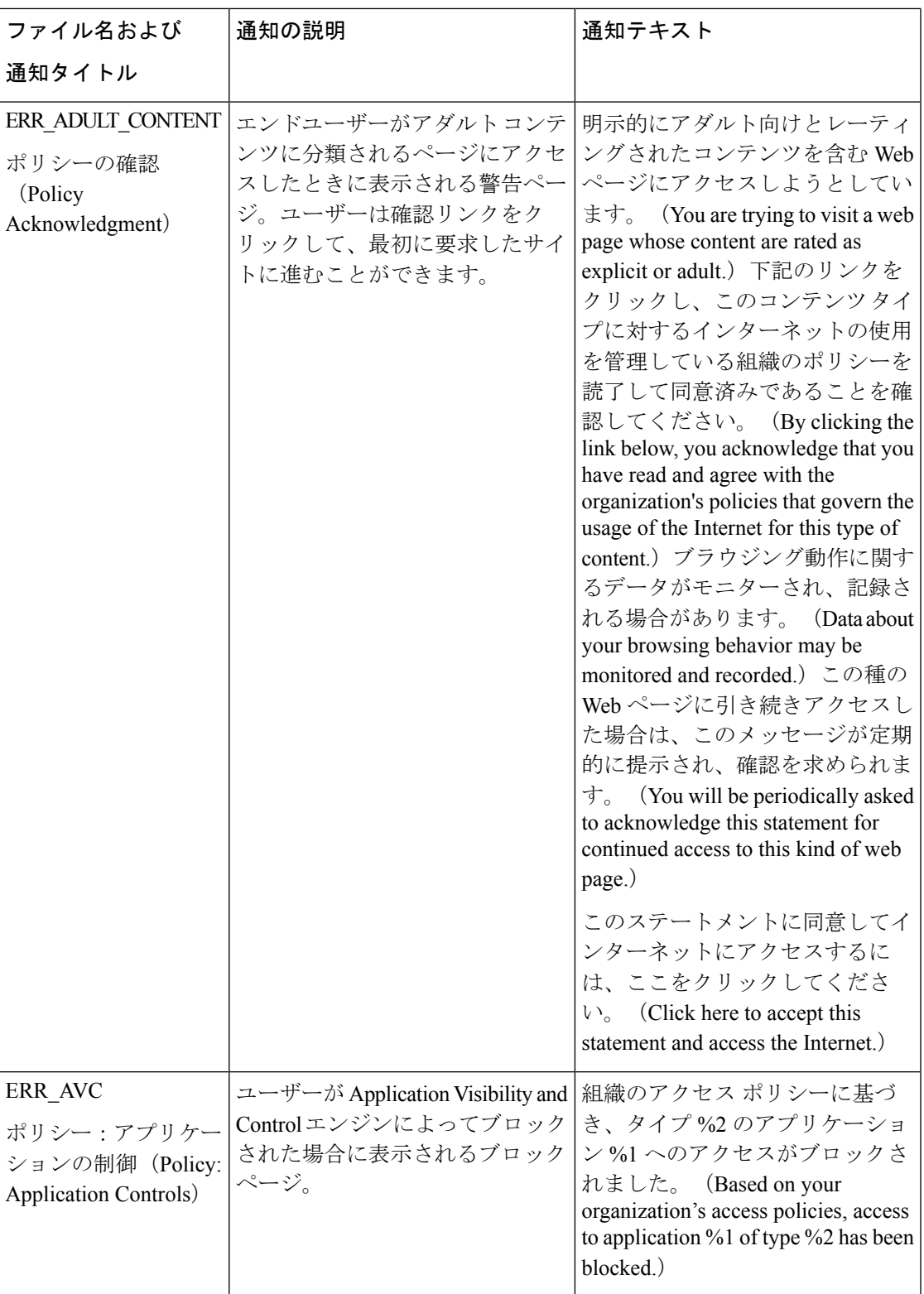

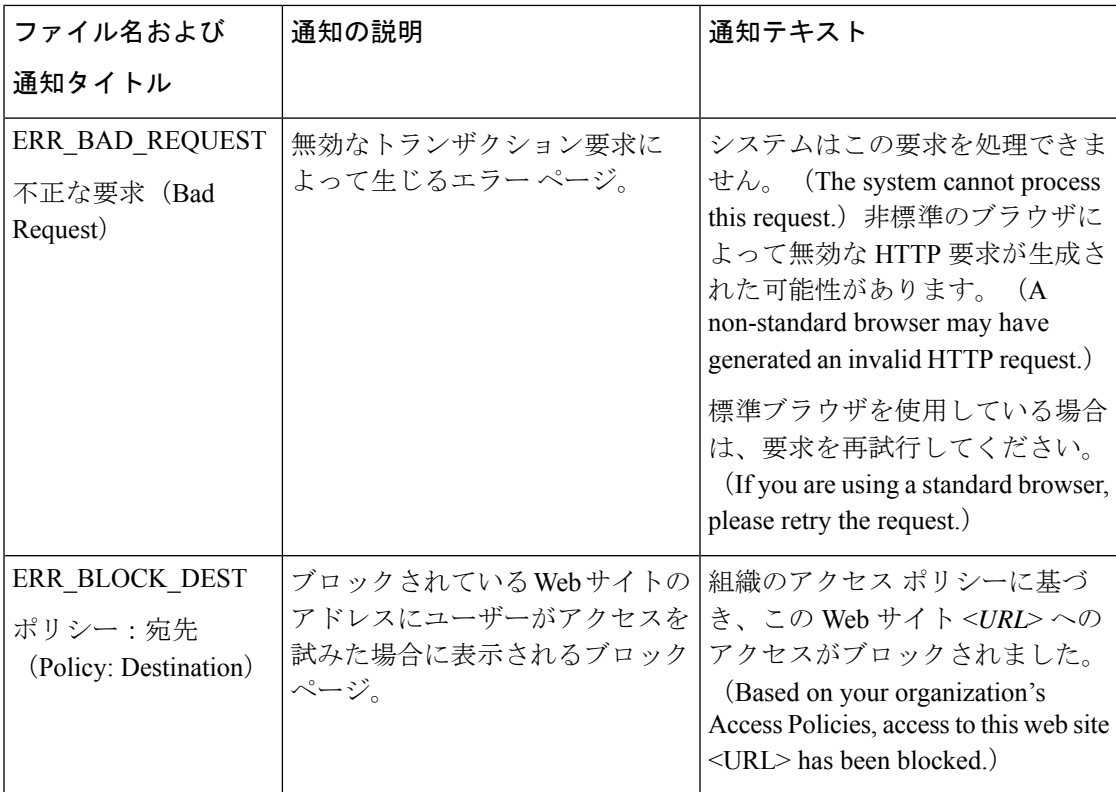

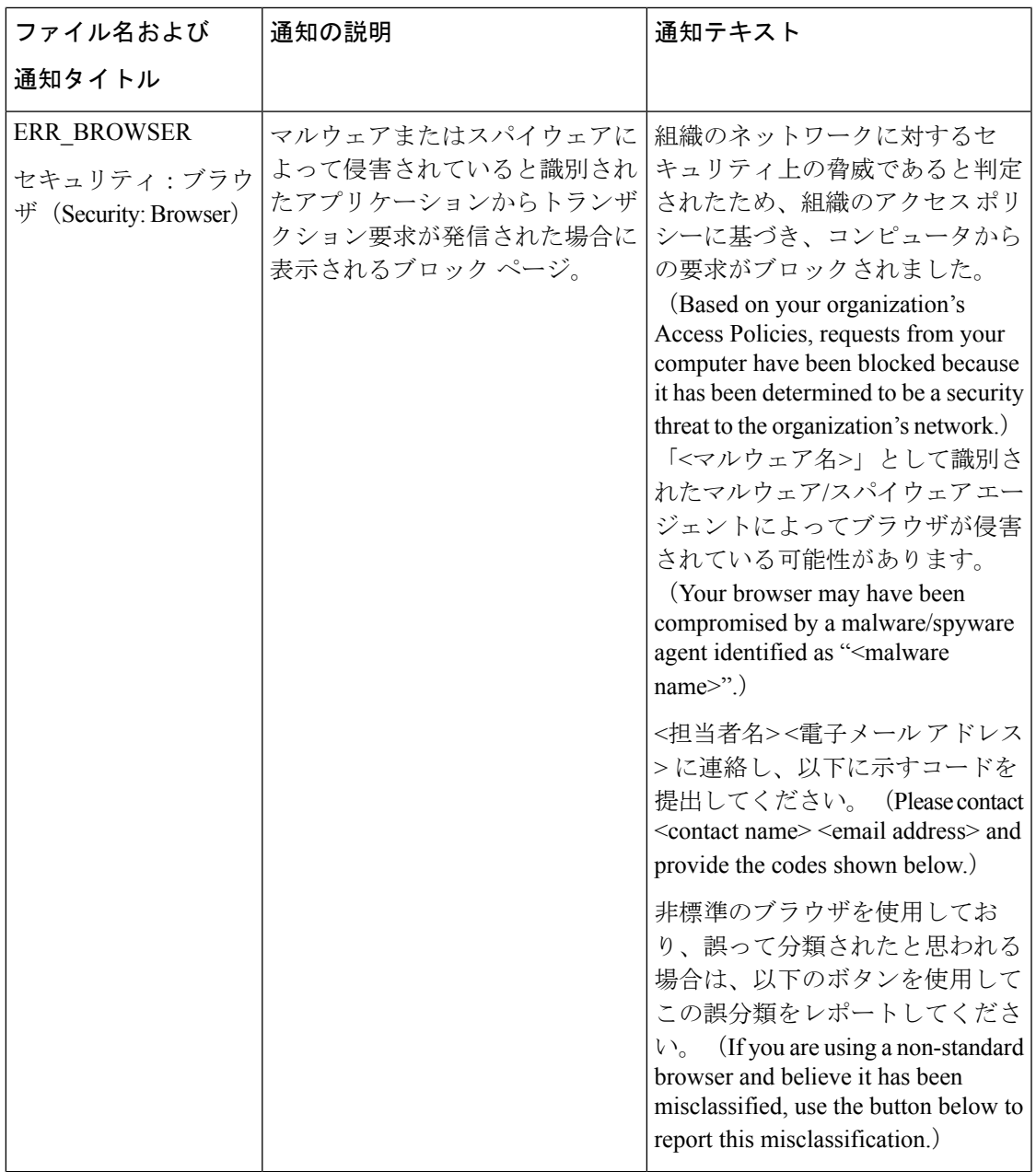

I

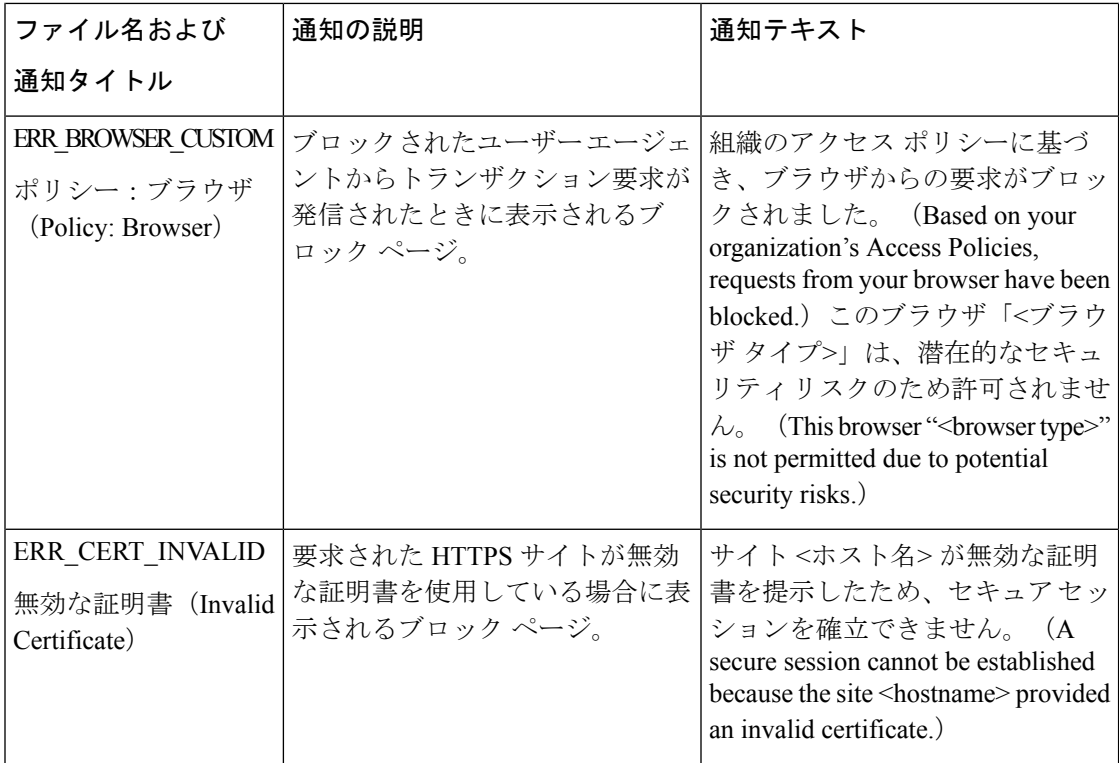

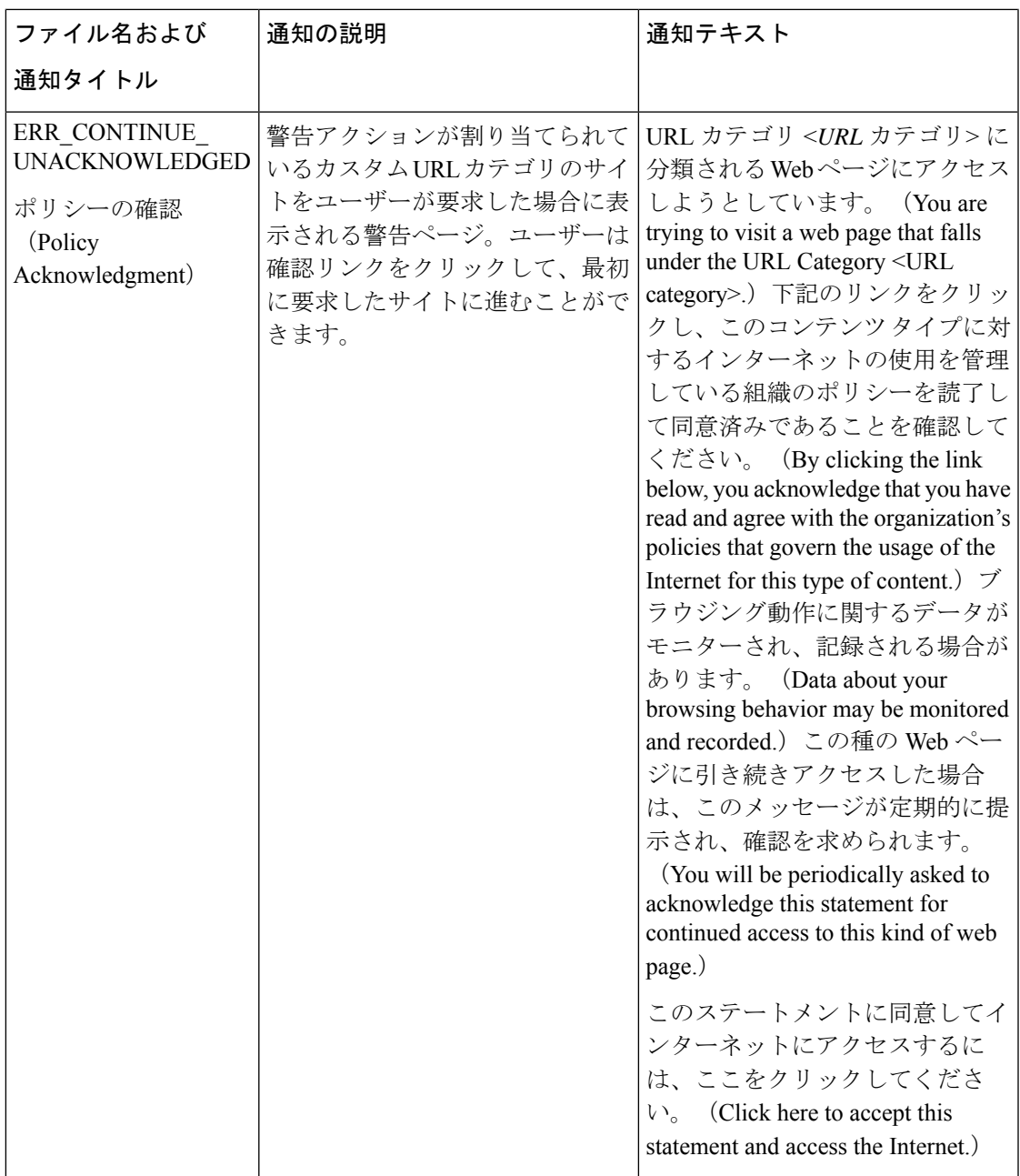

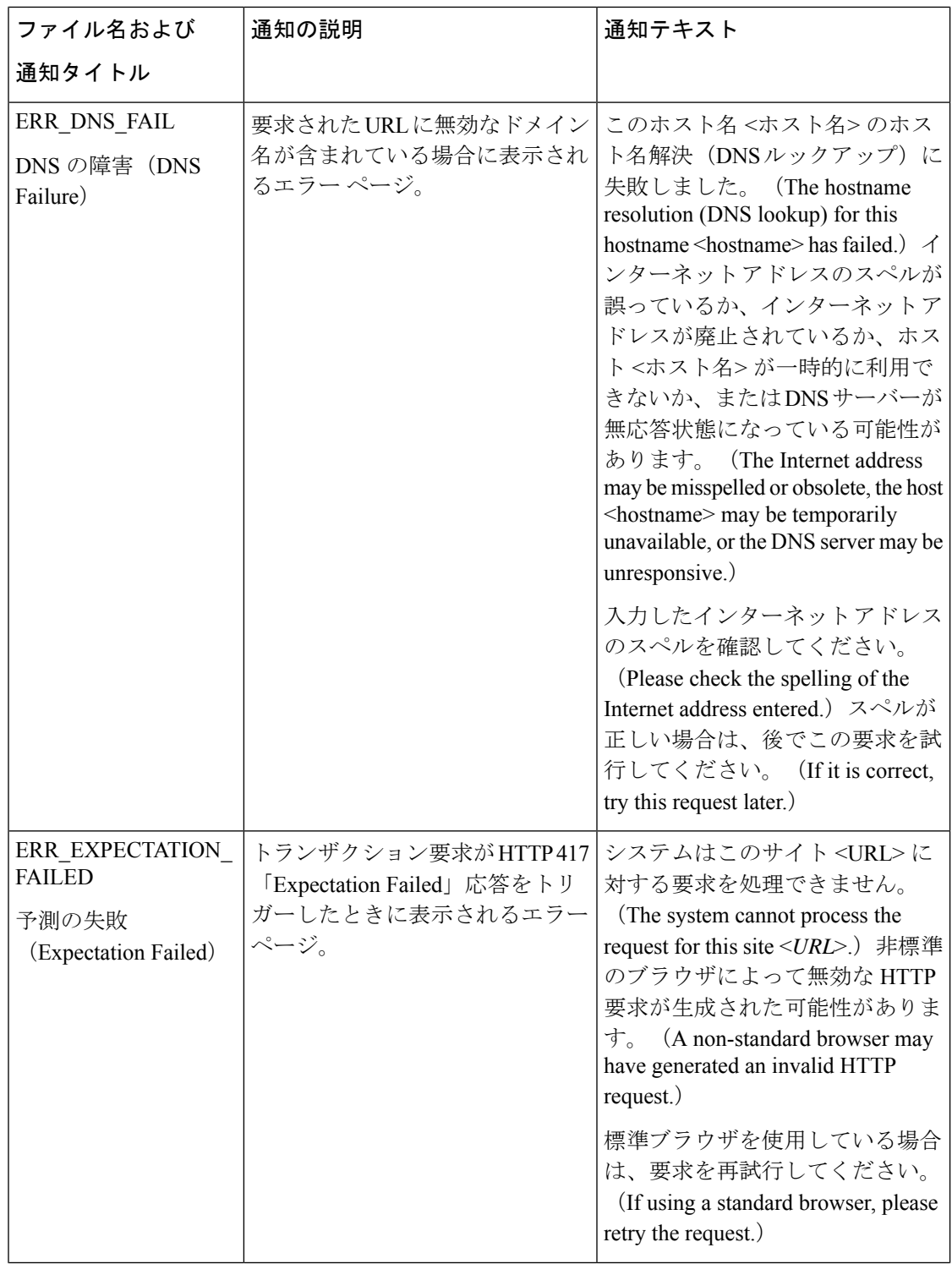

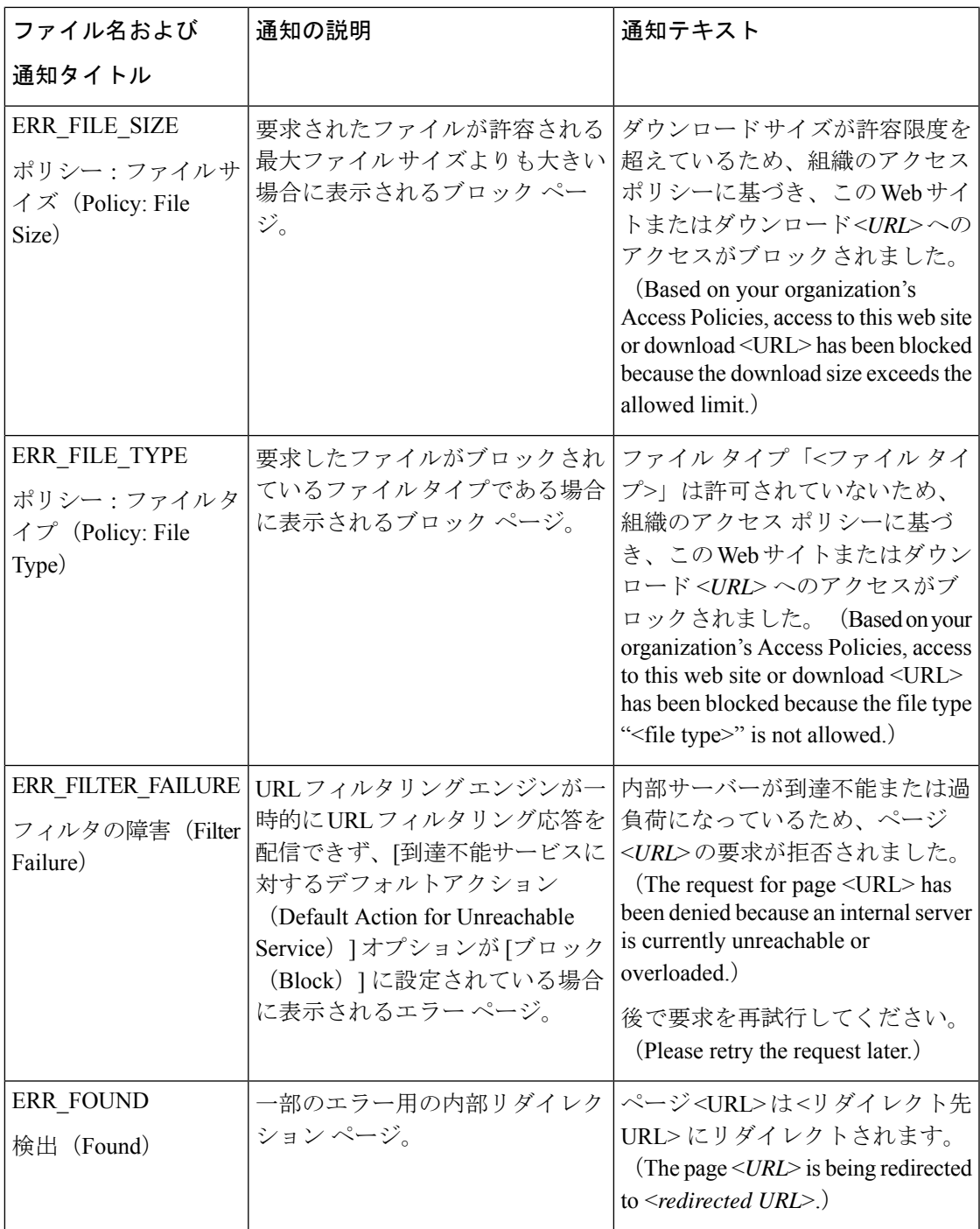

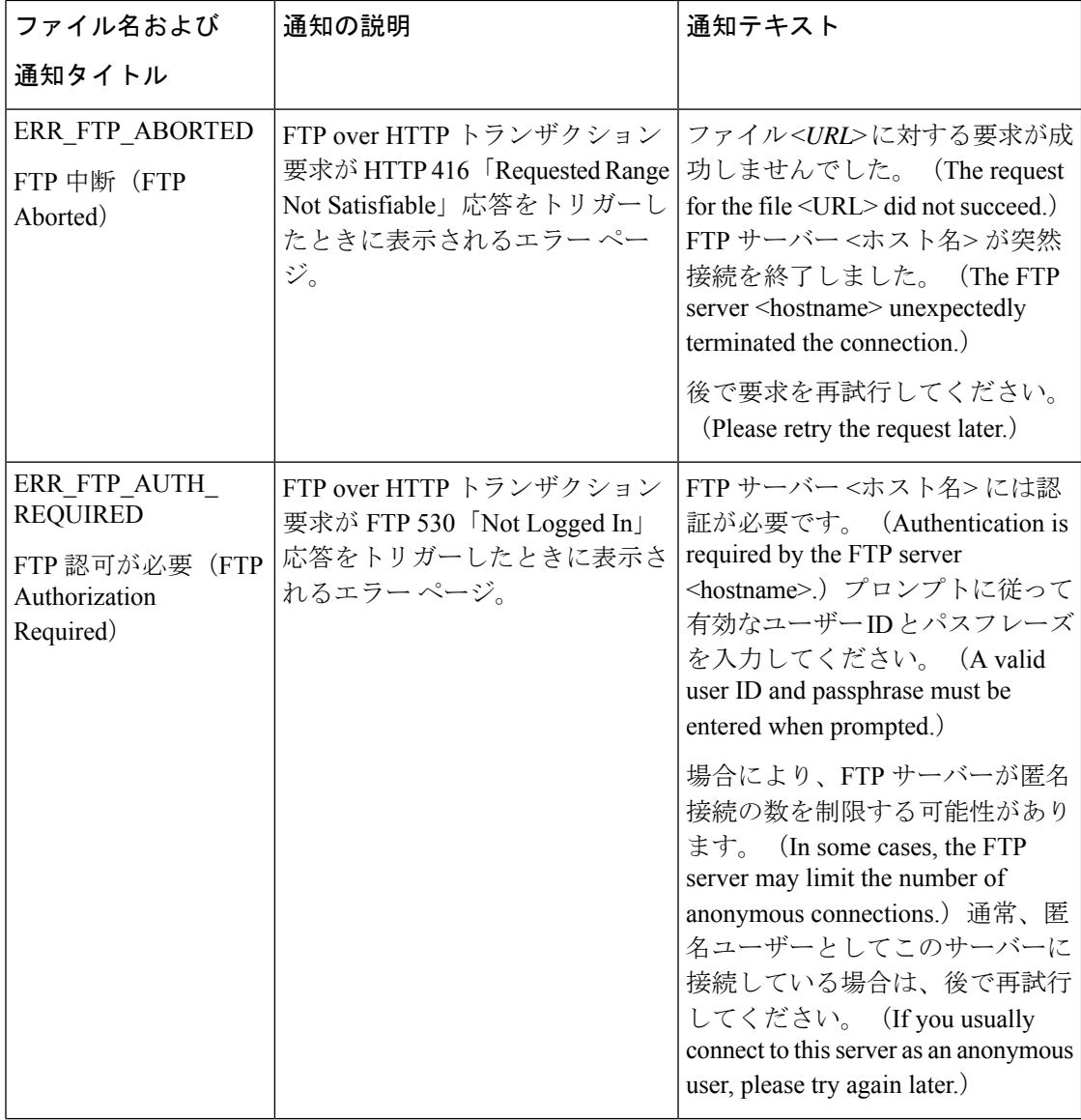

ı

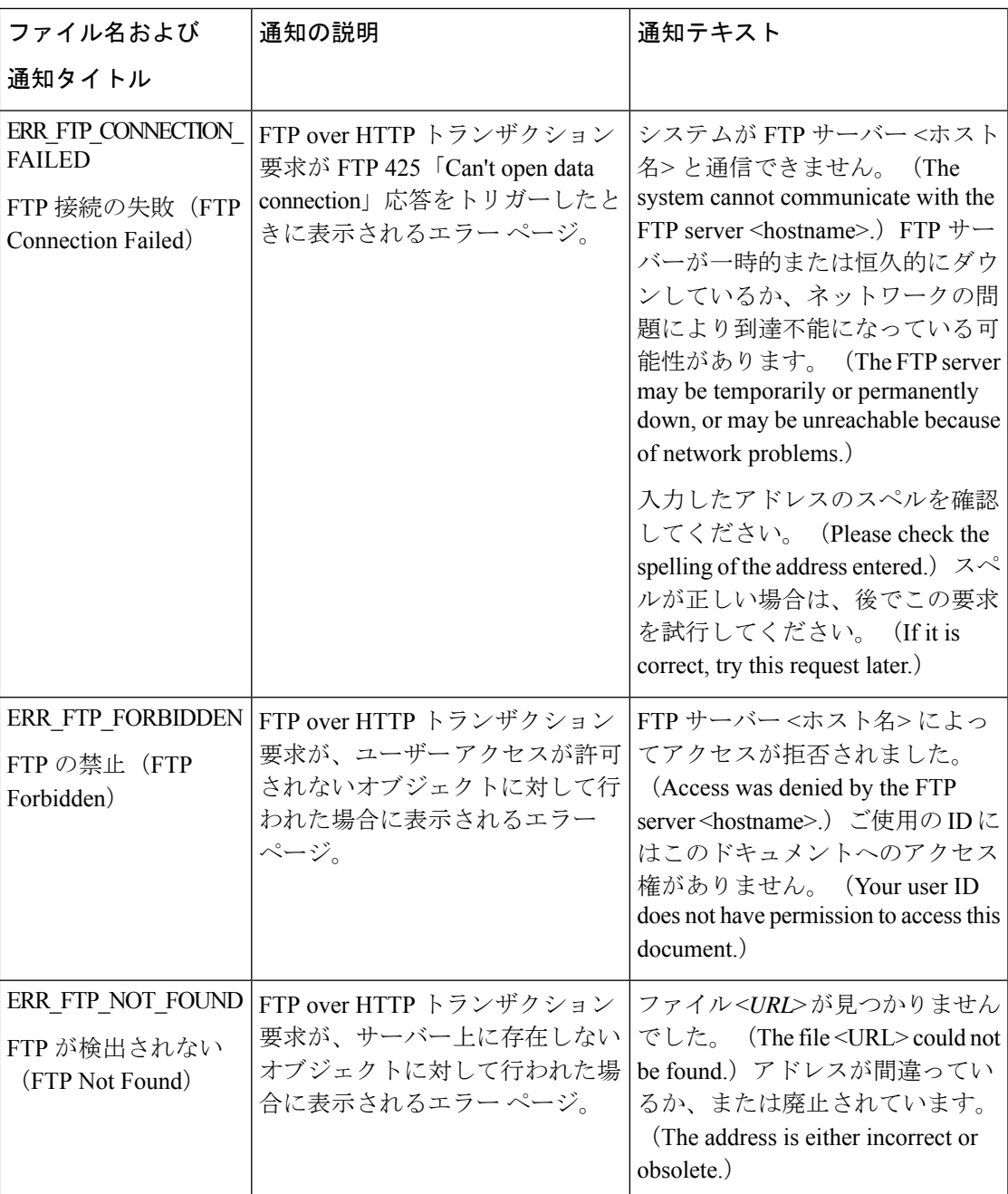

I

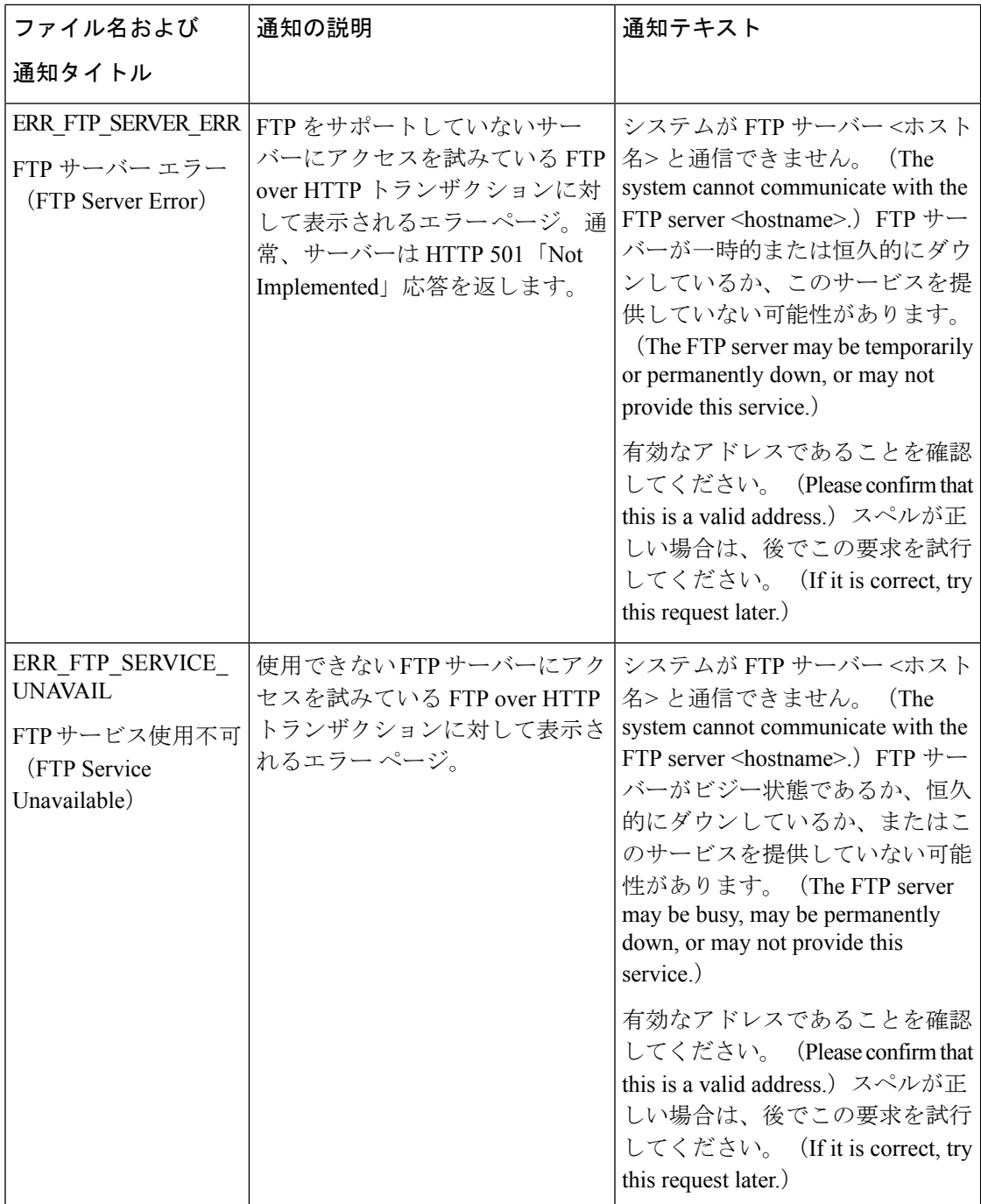

 $\overline{\phantom{a}}$ 

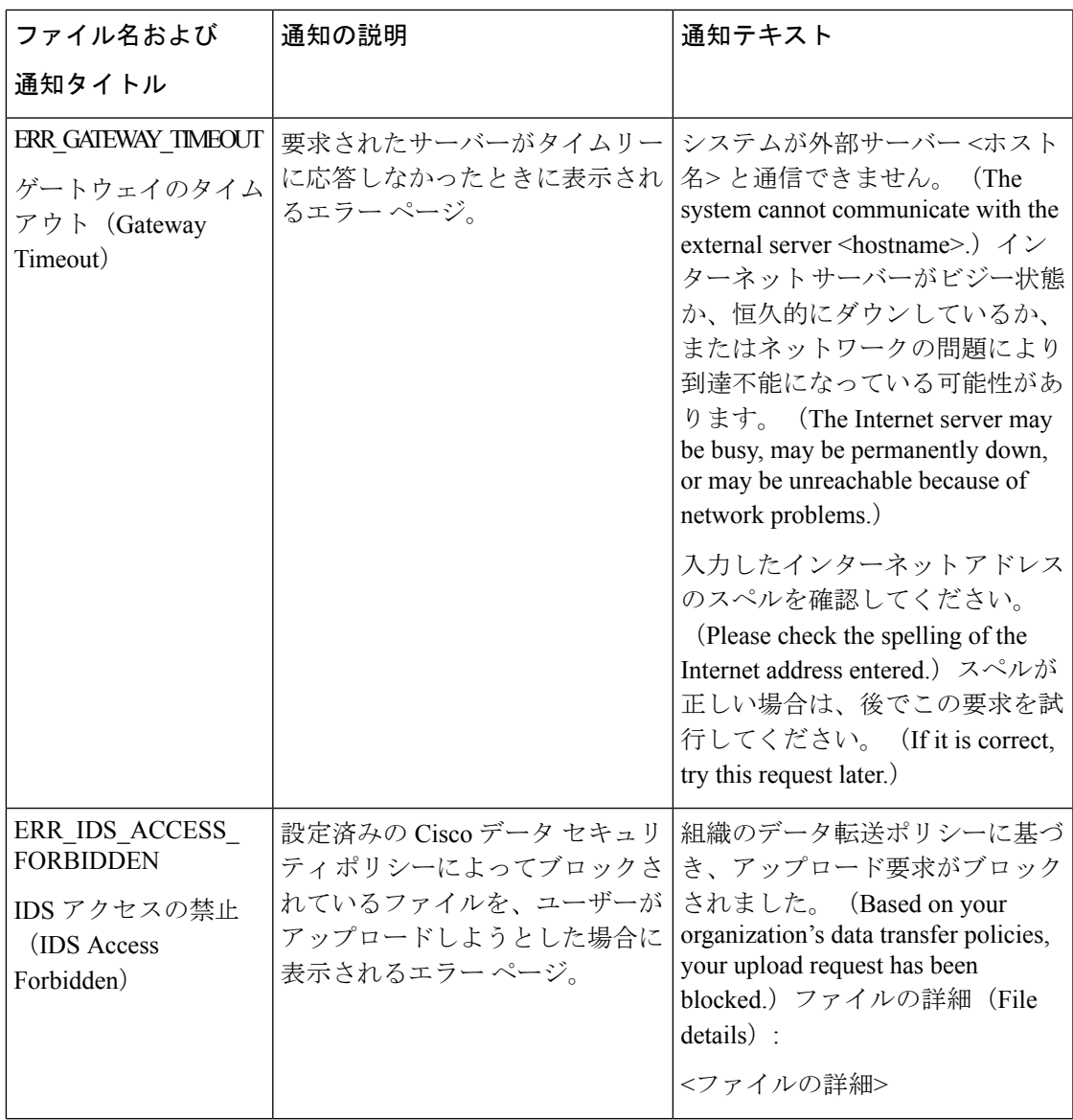

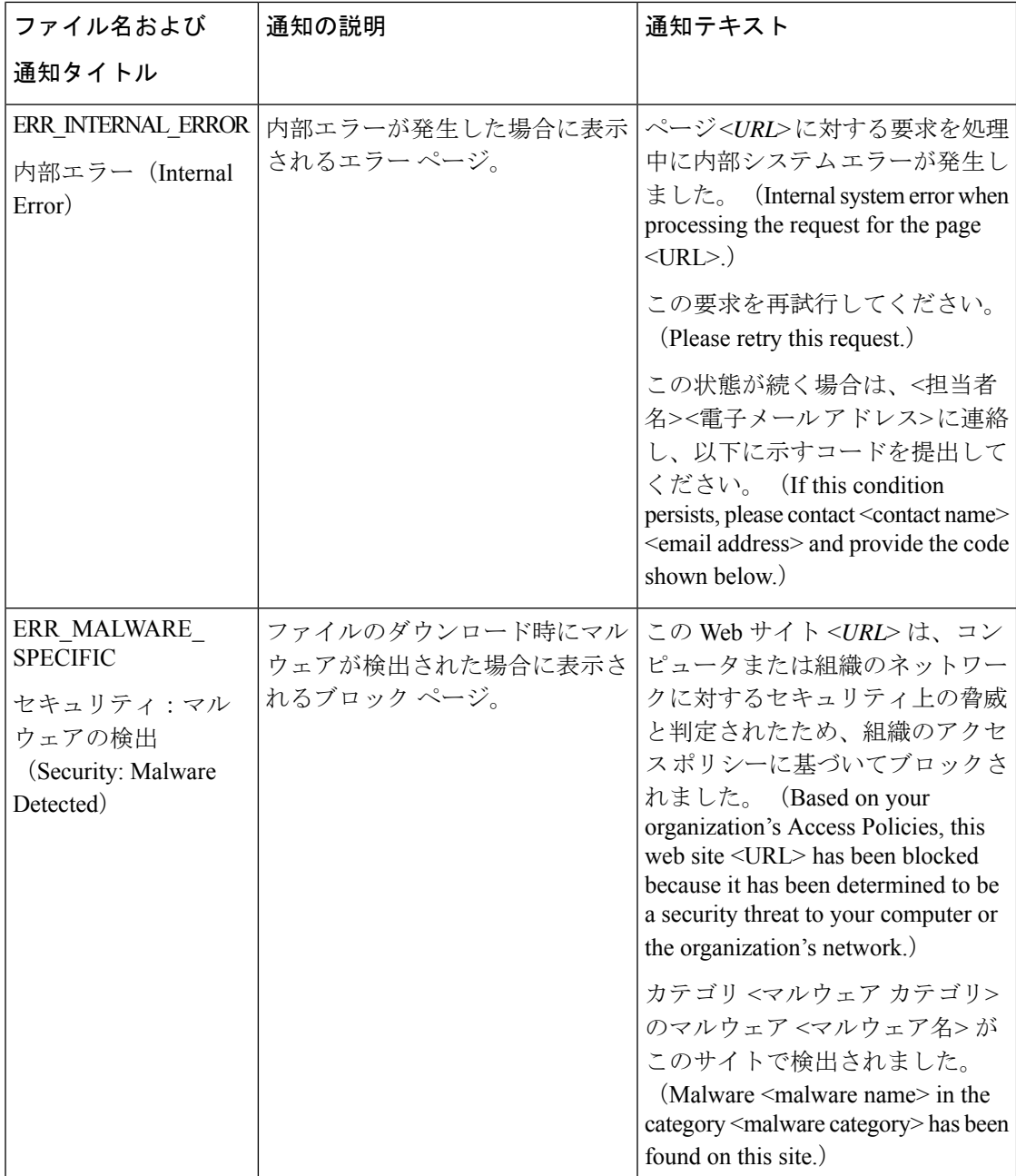

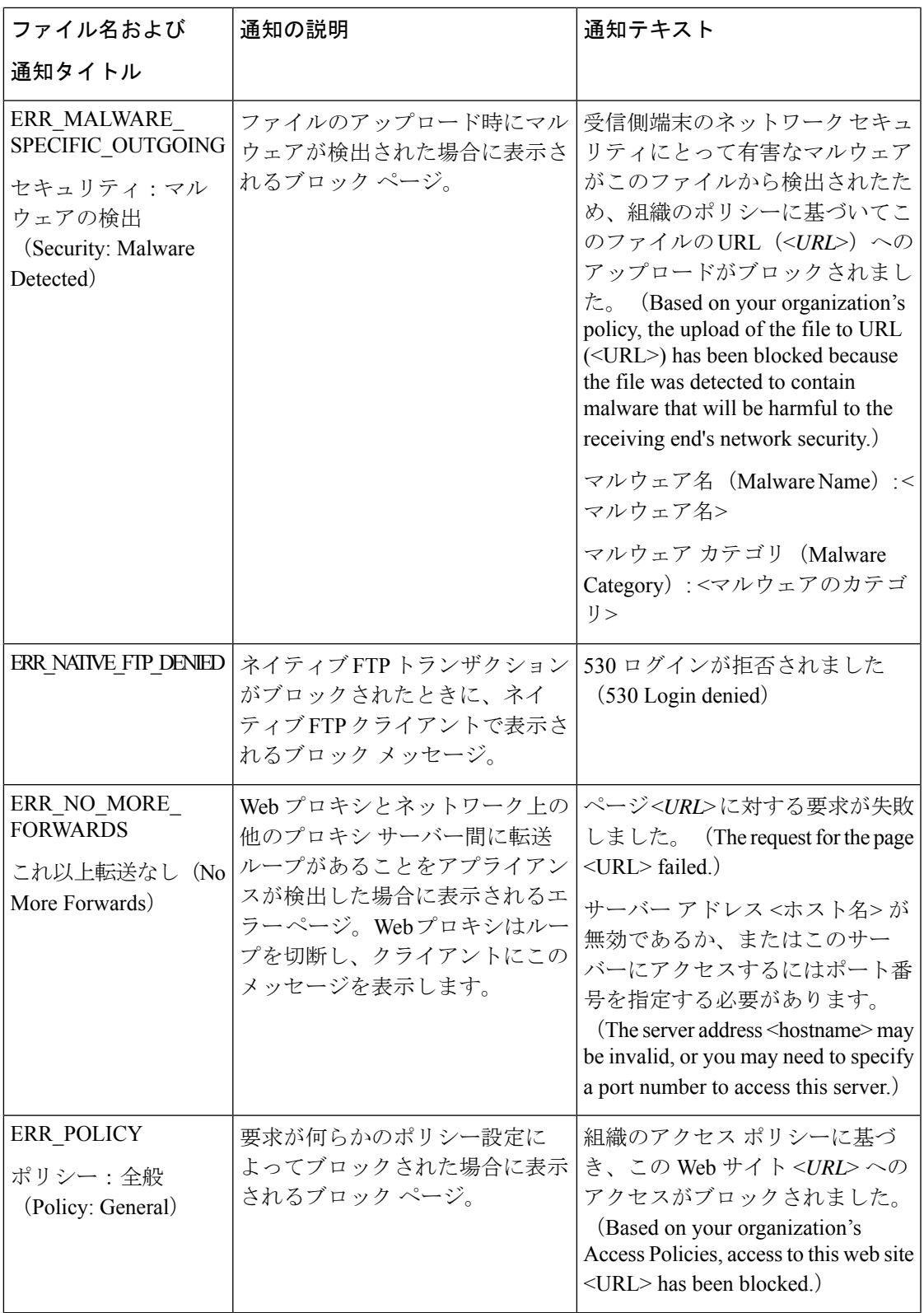

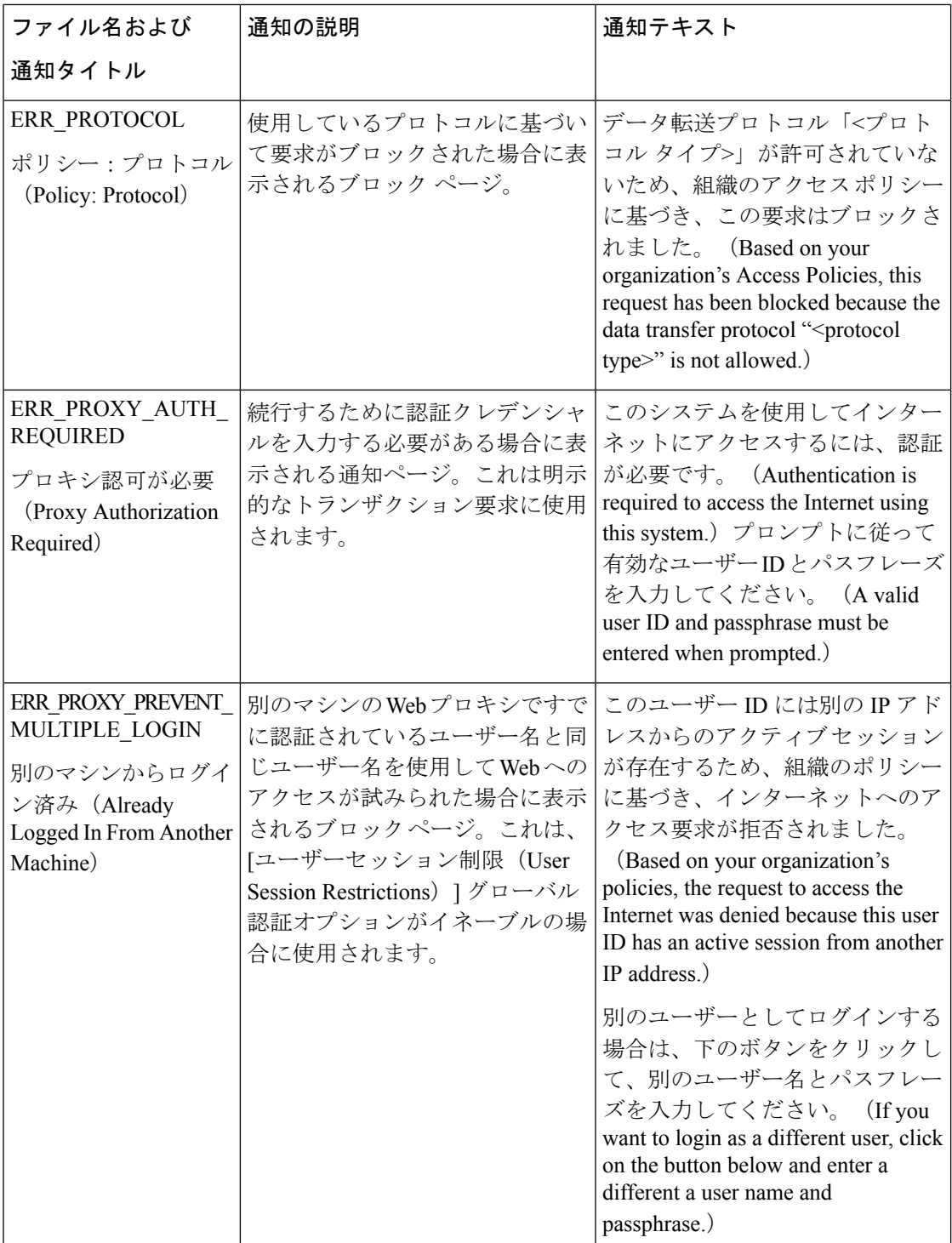

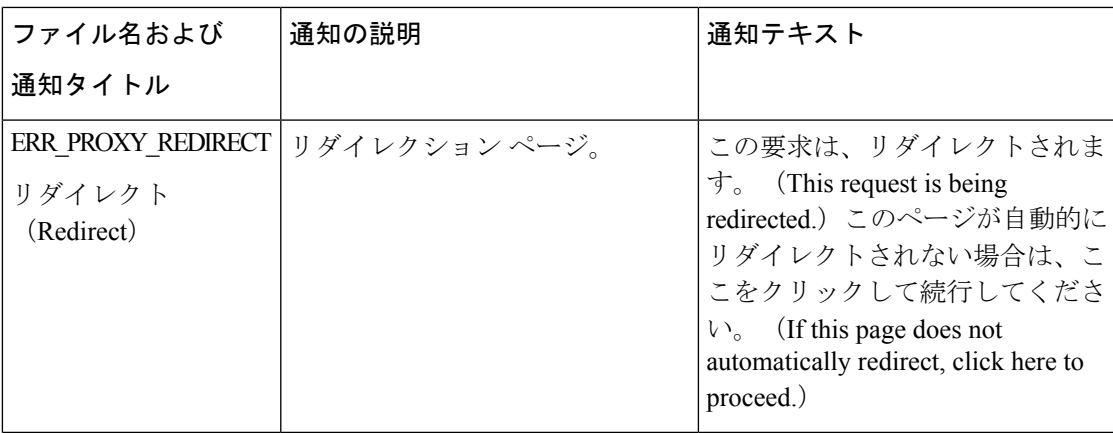

I

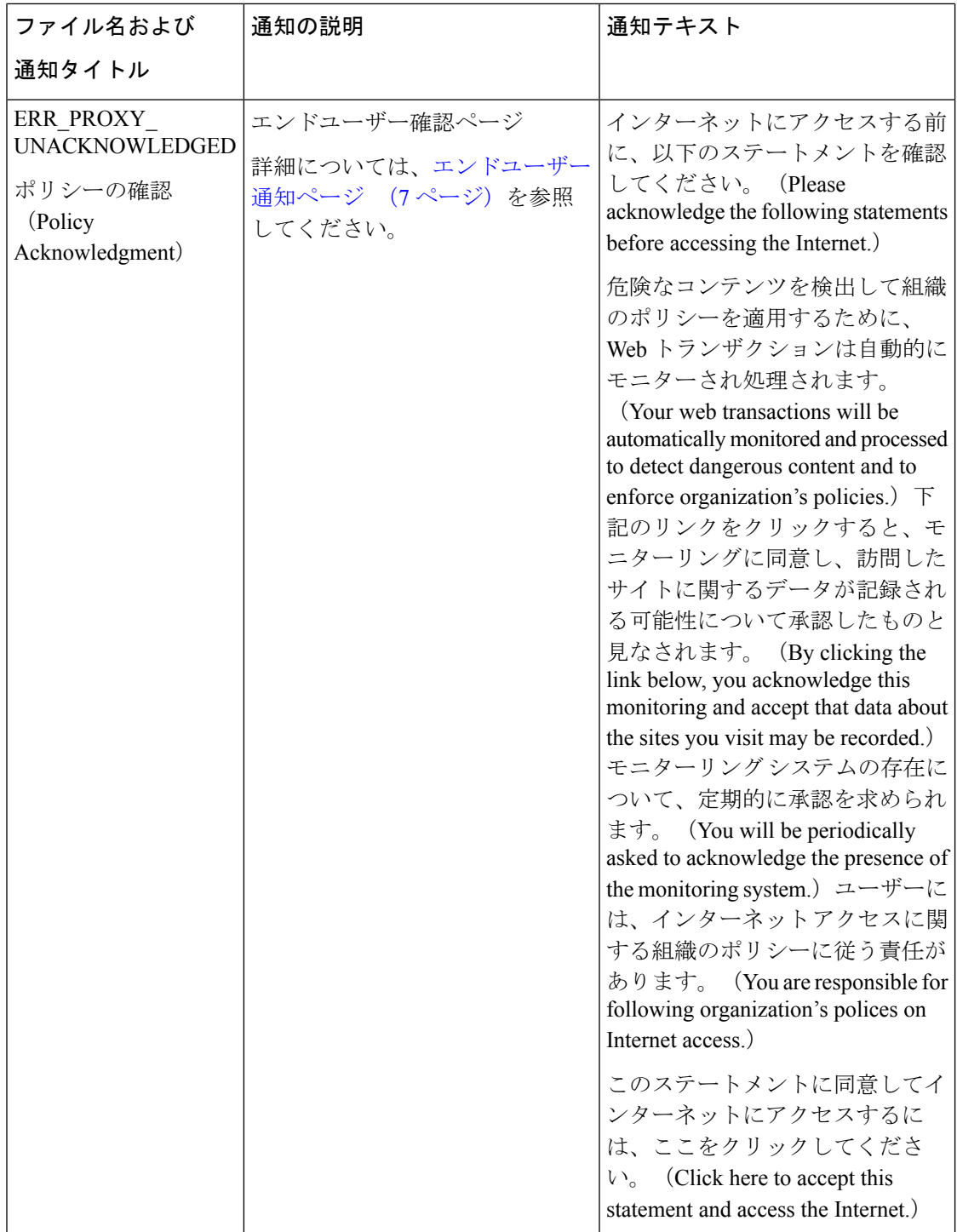

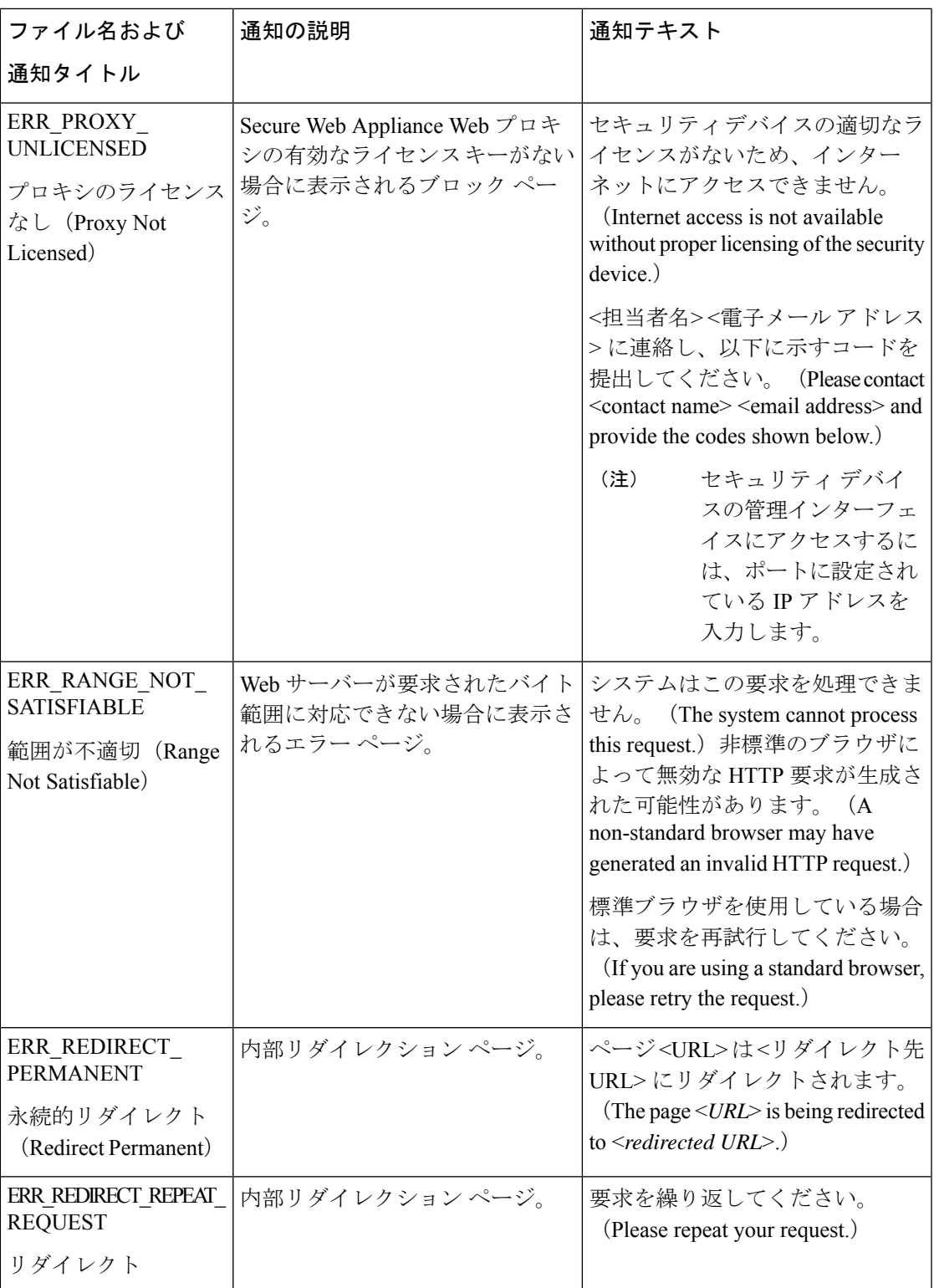

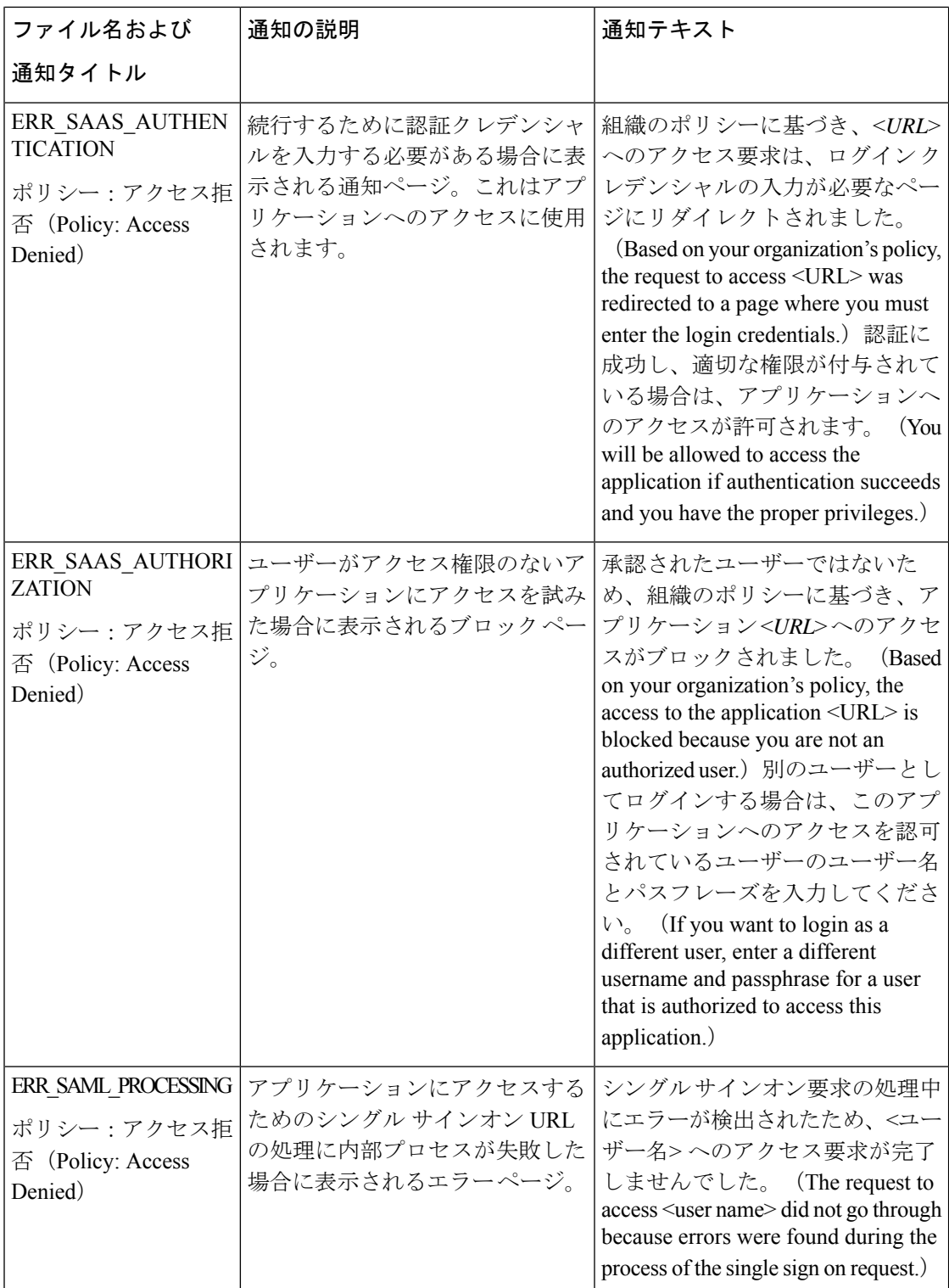

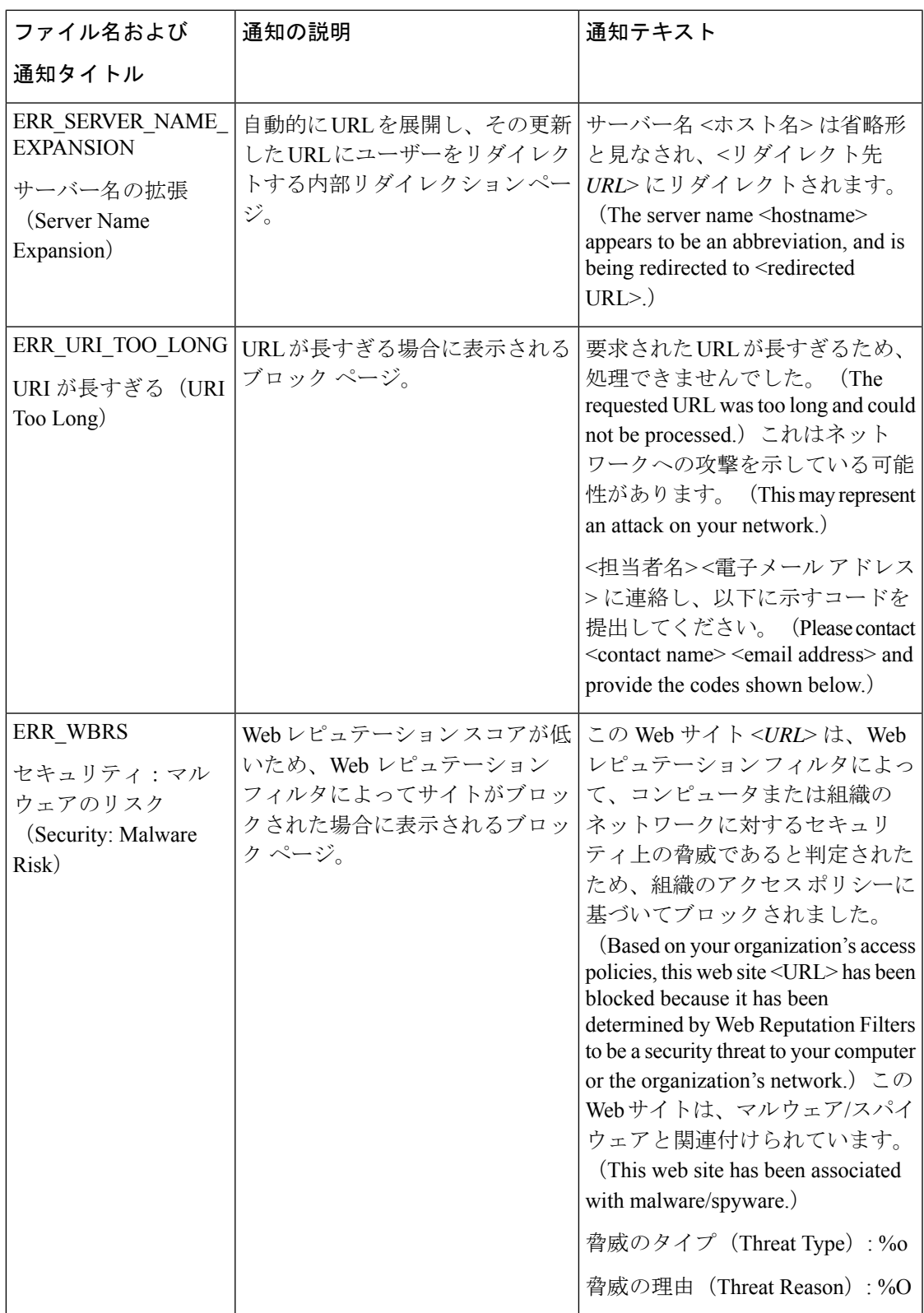

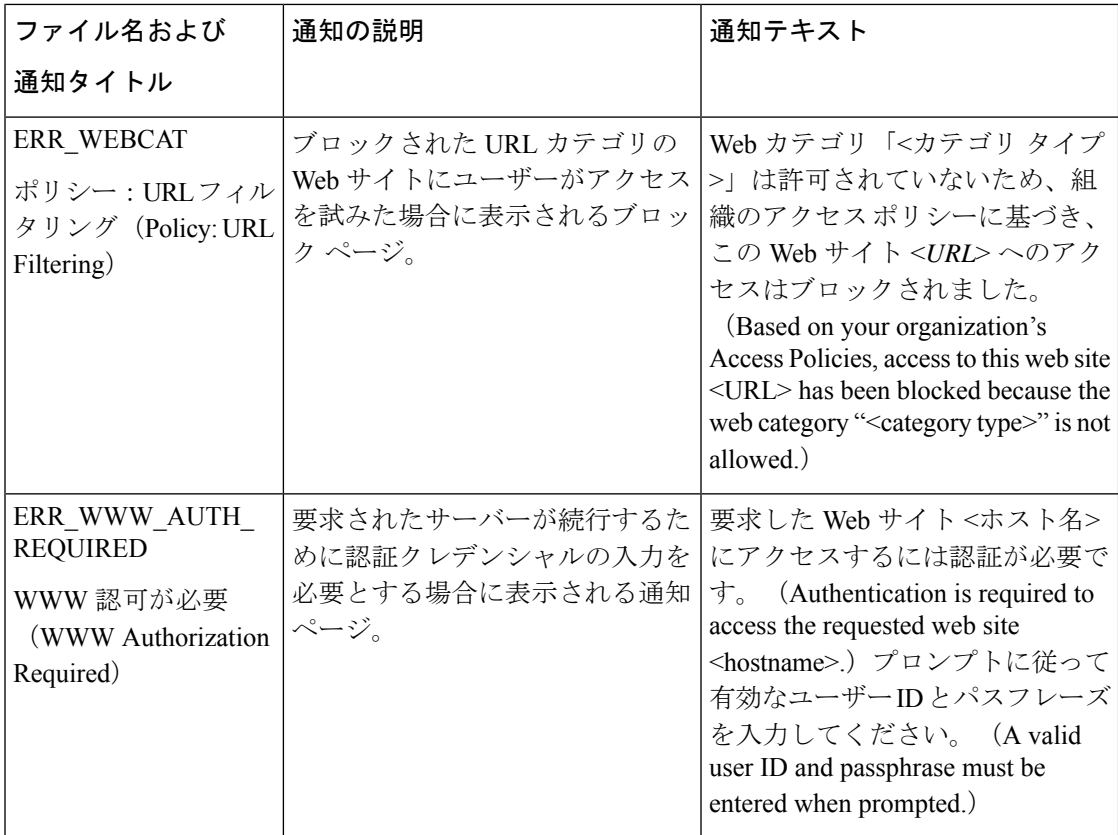

翻訳について

このドキュメントは、米国シスコ発行ドキュメントの参考和訳です。リンク情報につきましては 、日本語版掲載時点で、英語版にアップデートがあり、リンク先のページが移動/変更されている 場合がありますことをご了承ください。あくまでも参考和訳となりますので、正式な内容につい ては米国サイトのドキュメントを参照ください。